# <span id="page-0-0"></span>4. Ejemplos prácticos de Arquímedes

# 4.5. Ejemplo de control de obra (Desde el punto de vista del

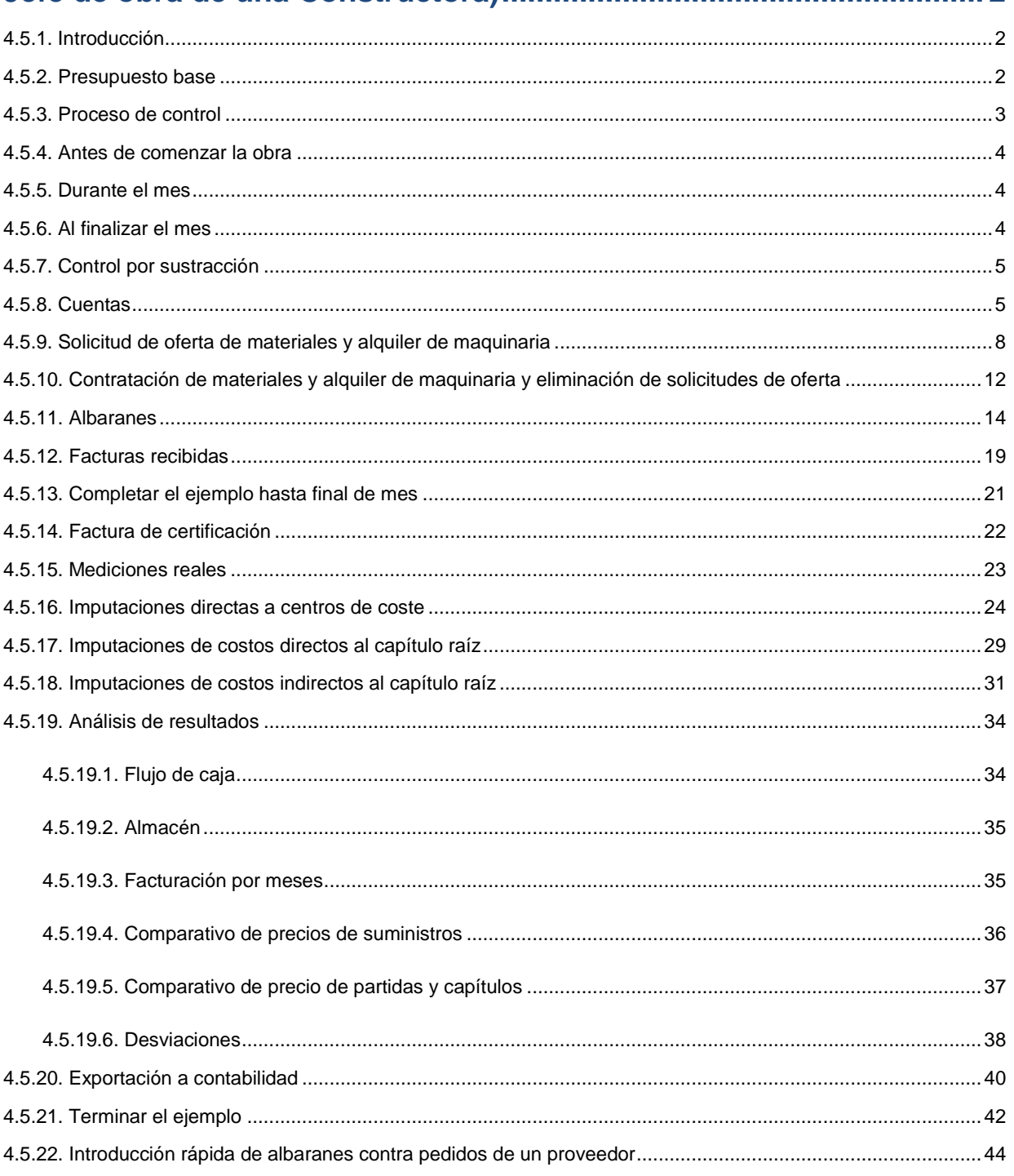

# <span id="page-1-0"></span>**4.5. Ejemplo de control de obra (Desde el punto de vista del Jefe de obra de una Constructora)**

# <span id="page-1-1"></span>**4.5.1. Introducción**

Este ejemplo de control de obra le permitirá conocer cómo se realiza el control de compras y financiero junto con el control por centros de coste (precios de ejecución reales de partidas, capítulos y el total de la obra, así como el beneficio real y el beneficio previsto).

Aunque se han desarrollado en conjunto, le recordamos que el control de compras y financiero puede ser independiente del control por centros de coste.

### <span id="page-1-2"></span>**4.5.2. Presupuesto base**

El presupuesto de partida para el control de obra puede ser el presupuesto de venta o bien un presupuesto de estudio más acorde con la realidad de la obra, aunque lo habitual sea realizar un presupuesto de estudio (o también llamado de precoste u objetivo) obtenido a partir del presupuesto de venta (que es el de adjudicación o de contrato).

En este ejemplo vamos a contemplar este segundo caso, el cual permite, como se verá más adelante, comparar el precio de ejecución de cada partida con respecto al precio de estudio (o también llamado de precoste u objetivo) y también con respecto al precio de venta. Así pues, haga lo siguiente:

Confeccione el presupuesto de la siguiente figura, utilizando como base el banco de precios **EXTR05 (BANCO DE PRECIOS JUNTA DE EXTREMADURA 2005)**.

<span id="page-1-3"></span>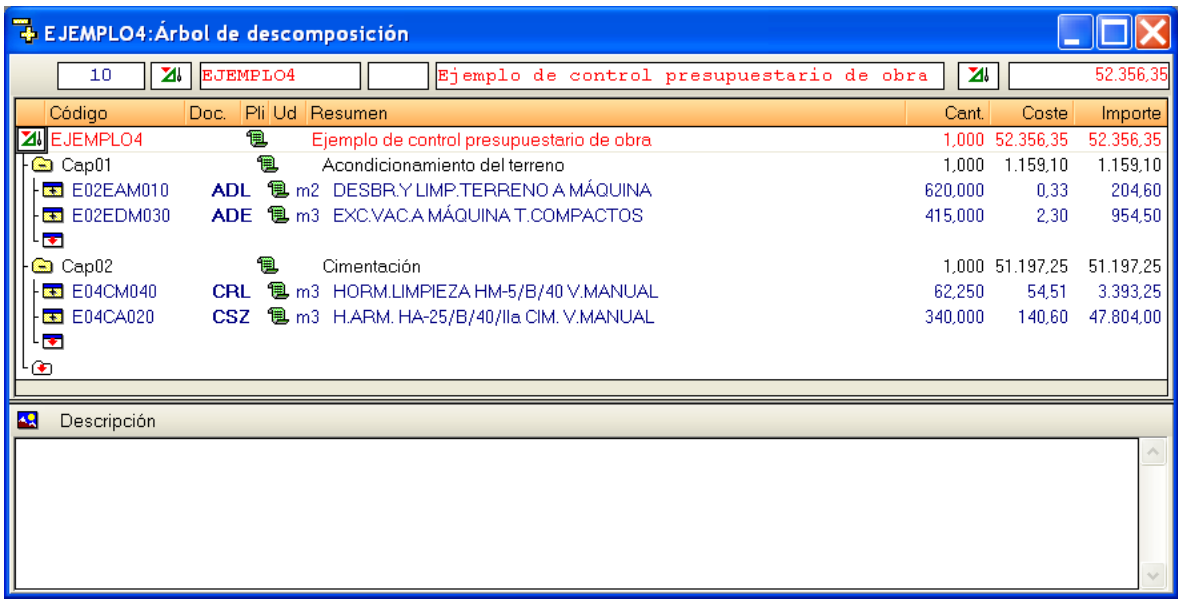

*Nota: Se presupone, que llegado a este punto, el usuario tiene los conocimientos suficientes para crear el presupuesto de ejemplo de partida de la [Fig. 4.1](#page-1-3)*.

A continuación, si fuera necesario, puede modificar la descomposición de las partidas del presupuesto para dar lugar al presupuesto de estudio (o también llamado de precoste u objetivo). De esta forma las columnas Coste e Importe serán las que reflejen el presupuesto de estudio (o también llamado de precoste u objetivo).

Si modifica dicha descomposición, podrá comprobar que el precio de venta de la partida no cambia. Esto es así porque es con el precio de venta con el que se certifica, y es **independiente de la descomposición de estudio de la partida.**

Suponga que el hormigón de limpieza, en lugar de confeccionarlo en obra, le es suministrado. En ese caso colóquele un precio nuevo, por ejemplo **42 euros**, anulando las cantidades de la descomposición en la descomposición del precio auxiliar **A01RH040.**

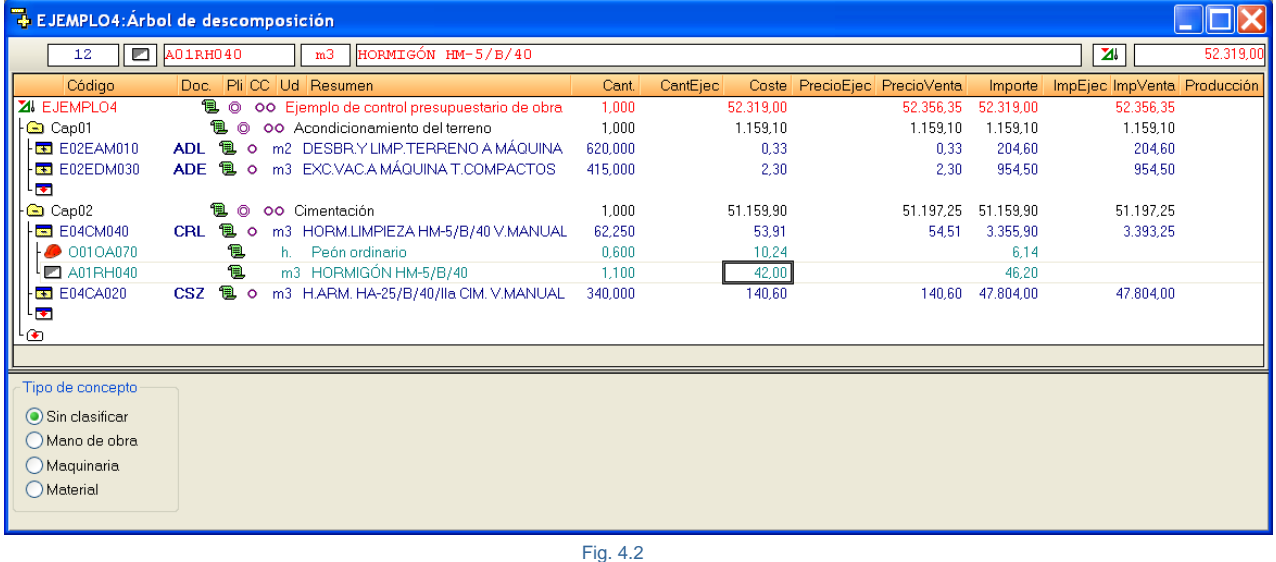

Se podría seguir modificando en la descomposición de las partidas rendimientos, precios, añadir o anular precios simples en el descompuesto, ajuste de los medios auxiliares o costes directos complementarios, crear nuevas partidas, etc., hasta obtener el presupuesto de estudio (o también llamado de precoste u objetivo).

### <span id="page-2-0"></span>**4.5.3. Proceso de control**

En este ejemplo se tramitarán los siguientes documentos:

**Pedidos**, de materiales y de maquinaria.

**Albaranes**, de materiales y partes diarios de maquinaria.

**Facturas**, de materiales y maquinaria.

**Imputaciones**, de materiales, maquinaria y mano de obra (propia).

Siga el procedimiento de Control de Obra que se describe a continuación.

# <span id="page-3-0"></span>**4.5.4. Antes de comenzar la obra**

- **Solicitud de oferta de materiales y alquiler de maquinaria.** Se realizarán pedidos de materiales y servicios a uno o varios proveedores o subcontratistas por el total de la obra para que estos realicen ofertas antes del inicio de las obras. Se crearán pedidos de oferta como no en firme.
- **Contratación de materiales y alquiler de maquinaria y eliminación de solicitudes de oferta**. Los pedidos que se contraten con determinados proveedores y subcontratas por el total de la obra se formalizarán. Alterándose el estado en los pedidos de oferta como en firme y se eliminarán los no contratados.

También puede ocurrir que se haga un pedido adicional por falta de materiales en un determinado momento de la ejecución de la obra.

### <span id="page-3-1"></span>**4.5.5. Durante el mes**

• **Albaranes de materiales y de maquinaria**. Conforme avance la obra se irán anotando los albaranes correspondientes a la recepción en obra de materiales a partir de los pedidos anteriores. Igualmente se irán anotando como albaranes los partes diarios de maquinaria también a partir de los pedidos.

Se debe anotar en el programa cuándo se reciben los albaranes y partes de maquinaria. Esto permite controlar que, cuando llega el albarán del proveedor, éste corresponde a las cantidades y precios de los suministros en pedidos contratados, así pues se controla que no se entrega más material del que se solicitó en el pedido y que los precios no son mayores.

• **Facturas recibidas**. Irá anotando en su fecha correspondiente las facturas de materiales y de maquinaria a partir de los albaranes. De esta forma se consigue que los precios y cantidades correspondan a los albaranes entregados, previniendo duplicidades y otros errores.

### <span id="page-3-2"></span>**4.5.6. Al finalizar el mes**

- **Factura de certificación.** Se introducirá la certificación a las partidas y se creará la factura emitida correspondiente al cliente.
- **Mediciones reales**. Se introducirá la medición de la obra real ejecutada en las partidas.
- **Imputaciones directas a centros de coste**. Sólo si se desea controlar estrechamente un determinado centro de coste por posibles desviaciones respecto al presupuesto se introducirá una imputación mensual en determinadas partidas con la inclusión de albaranes de materiales, partes de maquinaria y partes de mano de obra.
- **Imputaciones de costos directos al capítulo raíz**. Se creará una imputación cada mes donde se refleje la acumulación de albaranes de materiales, partes diarios de maquinaria y partes diarios de mano de obra. Un ejemplo de este tipo de imputación sería el caso de un suministro de hormigón de central cuya colocación en obra no se conoce con exactitud, por lo cual se imputa directamente al capítulo raíz o a los diferentes capítulos, repartiendo el programa su cantidad proporcionalmente a las partidas en cuya descomposición existe dicho suministro.
- **Imputaciones de costos indirectos al capítulo raíz**. Una imputación mensual de todos los costes indirectos hasta la fecha al capítulo raíz de la obra.
- **Flujo de caja**. Consulta del saldo en la Agenda.
- **Almacén**. Consulta de las existencias en almacén.
- **Comparativo de precios de suministros.** Consulta de las desviaciones entre cantidades, precios e importes de suministros del presupuesto respecto a los reales.
- **Comparativo de precio e importes de partidas.** Obtención del beneficio unitario real (precio de venta precio ejecución), beneficio total real (beneficio unitario real x medición ejecutada), beneficio previsto (beneficio unitario real x medición presupuesto), y finalmente desviación del beneficio total (% beneficio unitario real / precio de estudio).
- **Exportación a contabilidad.** Opcionalmente.

### <span id="page-4-0"></span>**4.5.7. Control por sustracción**

Se recomienda, y así se hará en el desarrollo de este ejemplo, realizar un control por sustracción, es decir, cuando desee confeccionar un albarán debe hacerlo con los suministros reflejados en los pedidos pendientes de servir. De esta forma se controla qué precios y cantidades no superan a los del pedido. Igualmente, al confeccionar una factura debe hacerlo a partir de los suministros reflejados en albaranes. Se evita así que los precios y cantidades de los suministros de la factura sean distintos a los de los albaranes.

### <span id="page-4-1"></span>**4.5.8. Cuentas**

Para la definición de los documentos tipo pedido, albarán y factura será necesario crear una lista de proveedores y de clientes.

Debido a que el programa permite exportar facturas, vencimientos, etc., a otros programas de contabilidad, a la lista de proveedores la llamaremos cuenta de proveedores, y a la lista de clientes la denominaremos cuenta de clientes.

Ahora defina las cuentas de proveedores, siguiendo estos pasos:

• Elija en el menú superior **Control de obra > Cuentas > Proveedores.**

*La primera vez que se accede en una obra o presupuesto a alguna de las opciones del menú Control de obra. El programa muestra el diálogo Edición de opciones de obra con el objetivo de que el usuario configure la forma de trabajo con la que desea trabajar con el Control de obra. Dispone de más información en el apartado [3.4.10. Opciones y configuración del Control de Obra](http://www.cype.net/manuales/arquimedes/Cype_arquim_c3_4_proceso_control_obra.pdf)  [de Arquímedes](http://www.cype.net/manuales/arquimedes/Cype_arquim_c3_4_proceso_control_obra.pdf)*

• Rellene la lista como la de la figura siguiente.

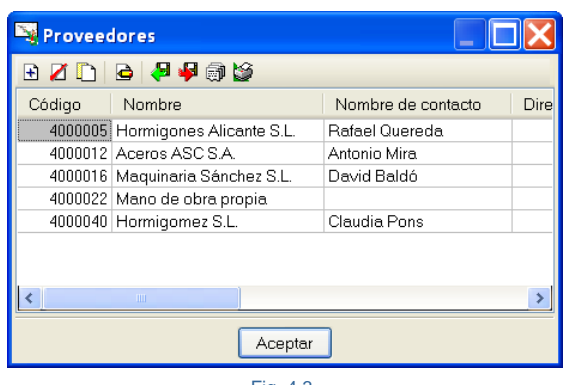

Los códigos de cuentas deberán coincidir con los del plan contable de la empresa si se quiere realizar la exportación a algún programa de contabilidad. Si no se va a exportar a contabilidad, el código puede ser cualquier secuencia de números.

#### *Nota:*

*Exportar e importar cuentas.*

*Tras crear alguna cuenta nueva o modificar una existente el programa le preguntará si quiere generar un fichero de exportación de cuentas llamado 'Cuentas.bin' (en el directorio '\usr\cype\win\arquimed') con los datos de todas las cuentas definidas o bien puede utilizar la opción Exportar cuentas en cualquier momento para realizar dicha exportación.* 

*En el caso en que dicho fichero existiera anteriormente, se sobrescribiría por el nuevo.*

*Con la opción Importar cuentas puede importarse dicho fichero sobre una obra nueva o existente.* 

*En caso en que ya existan datos de cuentas y coincidan con los del fichero de importación el programa advertirá de ello y le propondrá si quiere conservar los datos de la cuenta existente, sobrescribirla con la nueva o bien importarla con otro nombre.*

Defina las cuentas de clientes:

• Seleccione en el menú superior la opción **Control de obra > Cuentas > Clientes.**

Introduzca la lista de clientes de la empresa a los que se emiten certificaciones.

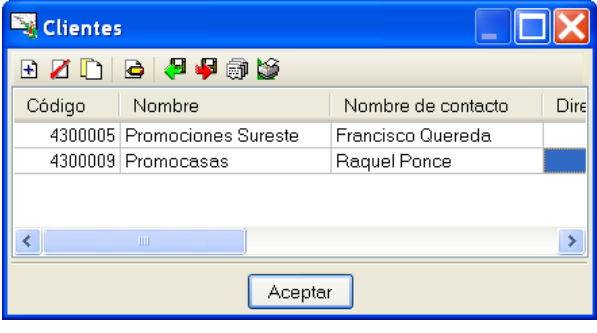

Si se van a generar vencimientos (cobros y pagos) de las facturas para el control del flujo de caja, será necesario definir algunas cuentas financieras. Para ello:

• Elija en el menú superior la opción **Control de obra > Cuentas > Financieras.**

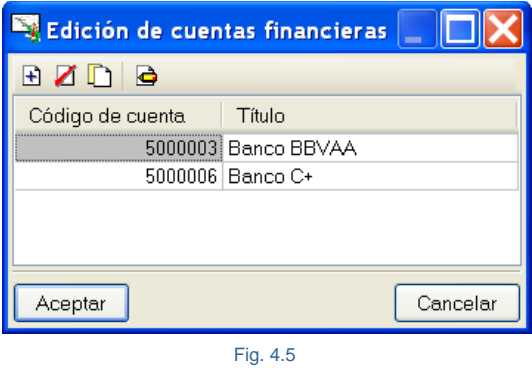

Si se desea exportar a contabilidad, será necesario definir cuentas de compras (como pueden ser los gastos de materiales y alquiler de maquinaria) y de ventas (certificaciones y ventas de materiales).

### Para ello:

• Seleccione **Control de obra > Cuentas > Compras**.

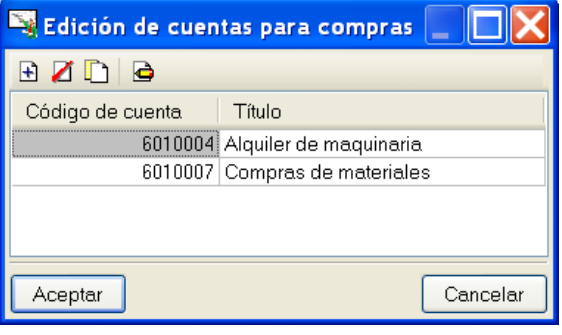

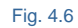

• Ahora edite las ventas en **Control de obra > Cuentas > Ventas**.

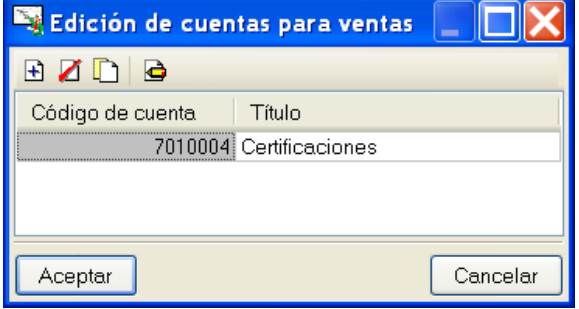

Fig. 4.7

# <span id="page-7-0"></span>**4.5.9. Solicitud de oferta de materiales y alquiler de maquinaria**

Ahora generará la primera solicitud de oferta a uno o varios proveedores.

Normalmente los pedidos se realizan a cada proveedor para toda la obra de una vez.

Seleccione el capítulo raíz del presupuesto. Esto es muy importante, y se recuerda que en función del concepto seleccionado la generación de pedido incluirá los suministros que de él cuelguen en la estructura árbol del presupuesto. Como el pedido se hará para toda la obra será necesario seleccionar el capítulo raíz.

En el menú superior elija la opción **Control de obra > Generación de pedidos**.

Cambie, como se observa en la figura, la selección a **Generar solicitudes de oferta,** lo que permitiría realizar solicitudes de suministros a uno varios proveedores al mismo tiempo.

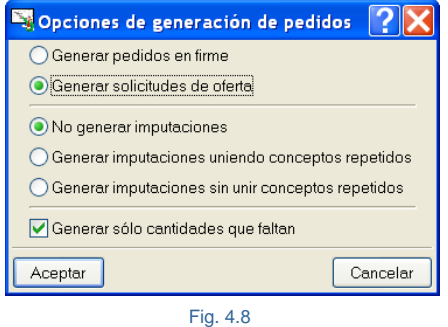

Al ser solicitudes, el estado de los pedidos generados será no en firme. Una vez que se acepten contractualmente los precios por parte de un determinado proveedor deberá cambiar el estado a en firme.

Observe que existe la opción **Generar imputaciones uniendo conceptos repetidos**. Esto permite crear las imputaciones en este mismo momento junto con el pedido y en definitiva otra forma de trabajo que se explicará más adelante.

La opción **Generar sólo cantidades que faltan** permite que, al generar un pedido en firme, no aparezcan los suministros que cuya cantidad pedida anteriormente sea igual a la cantidad en el presupuesto. Si es menor dicha cantidad, sí aparecerá en el suministro pero con la cantidad restante, pero este no es nuestro caso, ya que generará solicitudes de oferta.

Pulse **Aceptar** y aparece la ventana **Selección de suministros**, donde se muestra la lista de conceptos simples de la obra, cantidades totales en que intervienen en el total del presupuesto y precio.

Active sólo los conceptos siguientes y, atención, modifique las cantidades de presupuesto de los conceptos seleccionados a las que aparecen en la figura en los conceptos seleccionados.

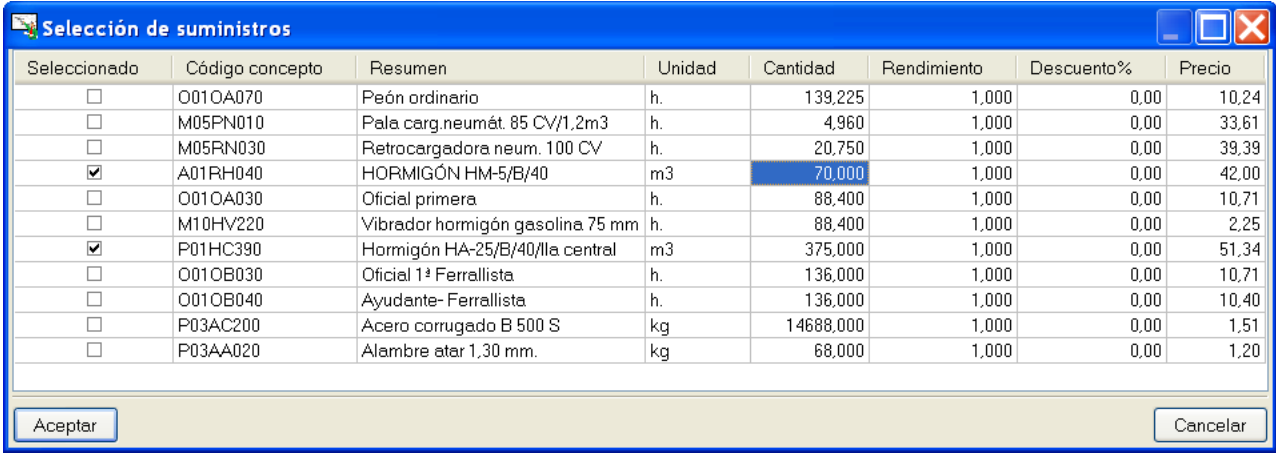

Recuerde que las cantidades y precios puede modificarlos en este momento o hacerlo más adelante editando el pedido generado.

Pulse **Aceptar** y se le informará que debe seleccionar el proveedor o proveedores al que se asigna el pedido.

Seleccione los que se muestran en la figura.

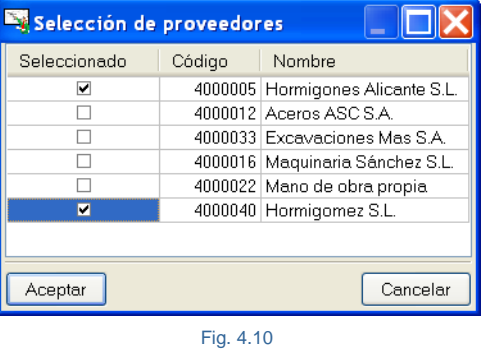

Por último, indique una descripción para el pedido, por ejemplo "Solicitud de precios de oferta para hormigones".

Realice de la misma forma el segundo pedido, pero antes debe asegurarse que tiene seleccionado el capítulo raíz del presupuesto, y en **Control de obra > Generación de pedidos** cambie la selección por defecto a **Generar solicitudes de oferta**. Preste atención a las cantidades.

| Selección de suministros |                 |                                     |                |           |             |            |          |
|--------------------------|-----------------|-------------------------------------|----------------|-----------|-------------|------------|----------|
| Seleccionado             | Código concepto | Resumen                             | Unidad         | Cantidad  | Rendimiento | Descuento% | Precio   |
|                          | O01OA070        | Peón ordinario                      | h.             | 139,225   | 1.000       | 0.00       | 10.24    |
|                          | M05PN010        | Pala carg.neumát. 85 CV/1,2m3       | h.             | 4.960     | 1.000       | 0.00       | 33,61    |
|                          | M05RN030        | Retrocargadora neum. 100 CV         | h.             | 20.750    | 1.000       | 0.00       | 39,39    |
|                          | A01RH040        | HORMIGÓN HM-5/B/40                  | m <sub>3</sub> | 68,475    | 1,000       | 0.00       | 42.00    |
|                          | O01OA030        | Oficial primera                     | h.             | 88,400    | 1.000       | 0,00       | 10,71    |
|                          | M10HV220        | Vibrador hormigón gasolina 75 mm h. |                | 88,400    | 1.000       | 0.00       | 2.25     |
|                          | P01HC390        | Hormigón HA-25/B/40/lla central     | m <sub>3</sub> | 374.000   | 1,000       | 0.00       | 51,34    |
|                          | O01OB030        | Oficial 1 <sup>3</sup> Ferrallista  | h.             | 136,000   | 1.000       | 0.00       | 10,71    |
|                          | O01OB040        | Ayudante-Ferrallista                | h.             | 136,000   | 1.000       | 0.00       | 10.40    |
| $\overline{\mathbf{v}}$  | P03AC200        | Acero corrugado B 500 S             | ka             | 14700,000 | 1.000       | 0,00       | 1,51     |
| $\overline{\mathbf{v}}$  | P03AA020        | Alambre atar 1,30 mm.               | kq             | 50,000    | 1.000       | 0.00       | 1.20     |
|                          |                 |                                     |                |           |             |            |          |
| Aceptar                  |                 |                                     |                |           |             |            | Cancelar |

Fig. 4.11

#### Al proveedor:

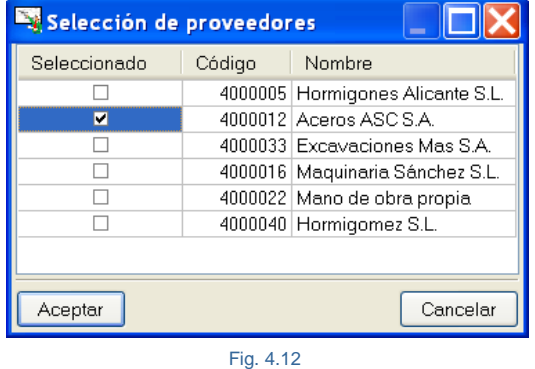

Indique una descripción para el pedido, por ejemplo "Solicitud de precios de oferta para aceros."

Y, por último, realice el tercer pedido. Insistimos en que debe asegurarse que tiene seleccionado el capítulo raíz del presupuesto, y en **Control de Obra > Generación de pedidos** debe cambiar la selección por defecto a **Generar solicitudes de oferta**. Atención nuevamente a las cantidades.

| Seleccionado            | Código concepto | Resumen                             | Unidad         | Cantidad  | Rendimiento | Descuento% | Precio |
|-------------------------|-----------------|-------------------------------------|----------------|-----------|-------------|------------|--------|
|                         | O01OA070        | Peón ordinario                      | h.             | 139.225   | 1.000       | 0.00       | 10,24  |
| $\overline{\mathbf{v}}$ | M05PN010        | Pala carg.neumát. 85 CV/1,2m3       | h.             | 5,000     | 1.000       | 0,00       | 33,61  |
| $\blacktriangledown$    | M05RN030        | Retrocargadora neum. 100 CV         | h.             | 21,000    | 1,000       | 0.00       | 39.39  |
|                         | A01RH040        | HORMIGÓN HM-5/B/40                  | m <sub>3</sub> | 68,475    | 1,000       | 0.00       | 42,00  |
| ┑                       | O01OA030        | Oficial primera                     | h.             | 88.400    | 1.000       | 0,00       | 10,71  |
| $\overline{\mathbf{v}}$ | M10HV220        | Vibrador hormigón gasolina 75 mm h. |                | 90.000    | 1.000       | 0.00       | 2,25   |
|                         | P01HC390        | Hormigón HA-25/B/40/lla central     | m <sub>3</sub> | 374,000   | 1,000       | 0.00       | 51,34  |
|                         | O01OB030        | Oficial 1 <sup>ª</sup> Ferrallista  | h.             | 136,000   | .000.       | 0,00       | 10,71  |
|                         | O01OB040        | Ayudante-Ferrallista                | h.             | 136,000   | 1.000       | 0,00       | 10,40  |
|                         | P03AC200        | Acero corrugado B 500 S             | kq             | 14688,000 | 1.000       | 0.00       | 1,51   |
|                         | P03AA020        | Alambre atar 1.30 mm.               | kq             | 68,000    | 1,000       | 0.00       | 1,20   |
|                         |                 |                                     |                |           |             |            |        |

Fig. 4.13

### Al proveedor:

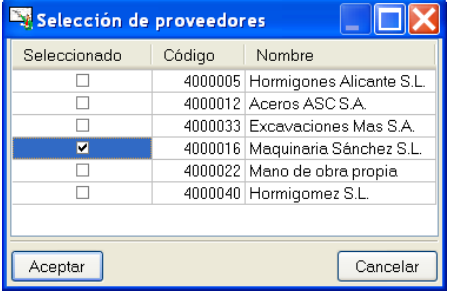

Fig. 4.14

Para imprimir un pedido no en firme, pulse el botón **Imprimir**  $\heartsuit$  de la barra de herramientas de la ventana **Árbol de descomposición**. Pulse el botón **Datos listados...** del diálogo **Imprimir** y rellene los datos de la pestaña **Datos de la empresa** según la figura adjunta y acepte el diálogo.

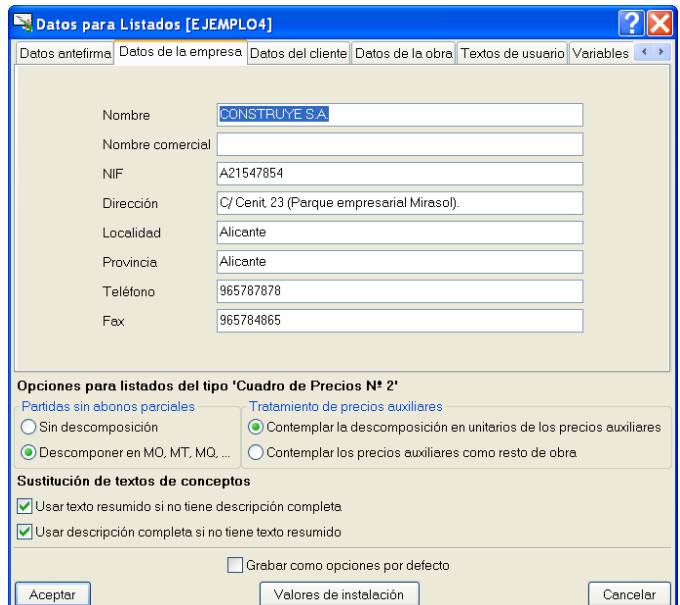

Fig. 4.15

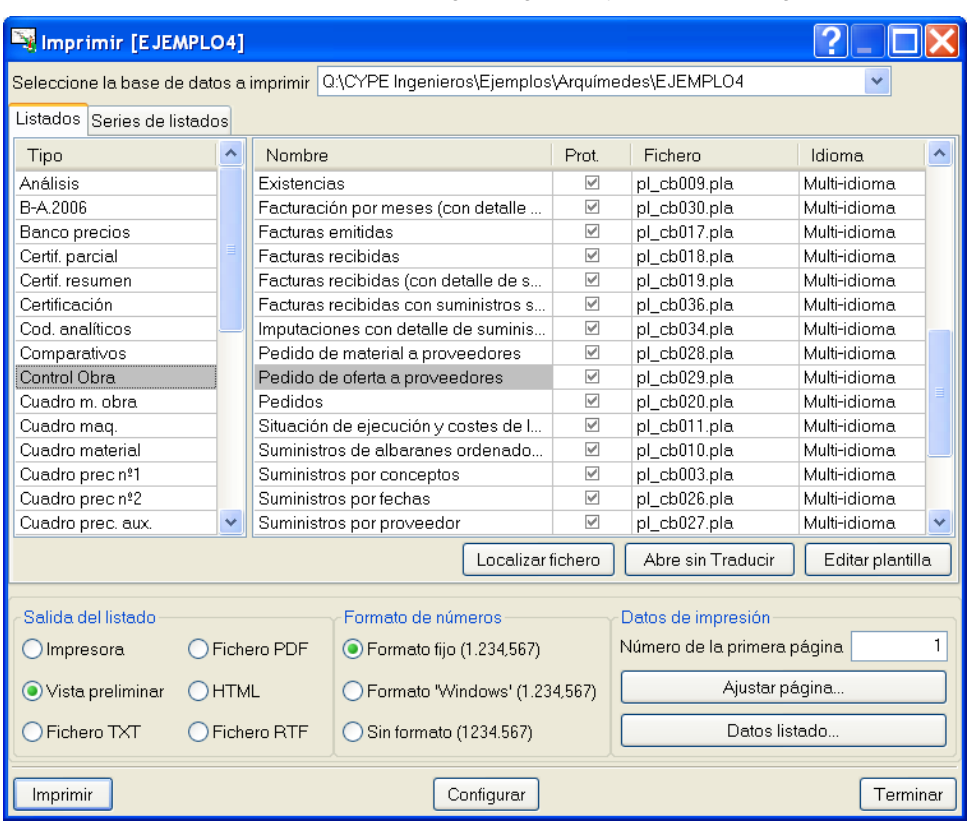

En el diálogo **Imprimir** seleccione las opciones de la figura siguiente y acepte el diálogo.

Fig. 4.16

Rellene el diálogo **Pedido de oferta a proveedores** tal y como se observa en las figuras siguientes y acepte los diálogos.

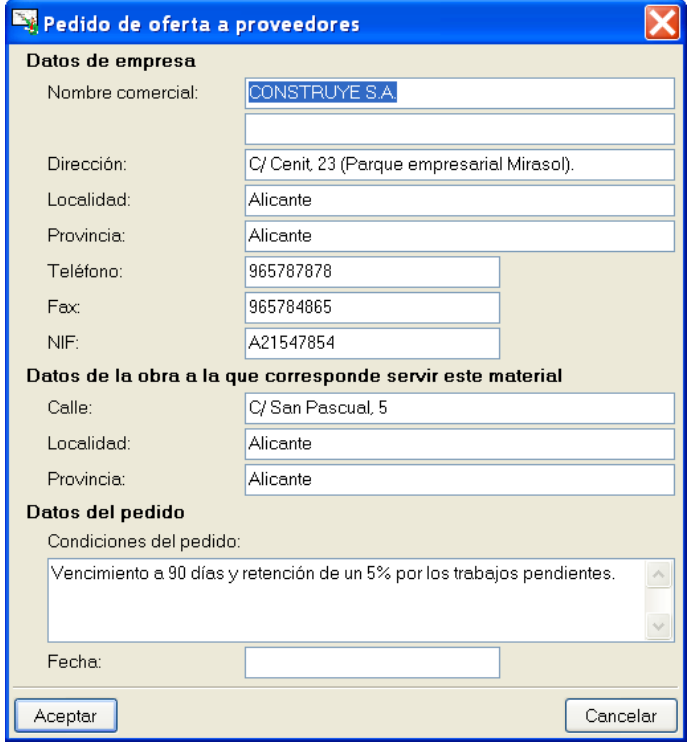

Fig. 4.17

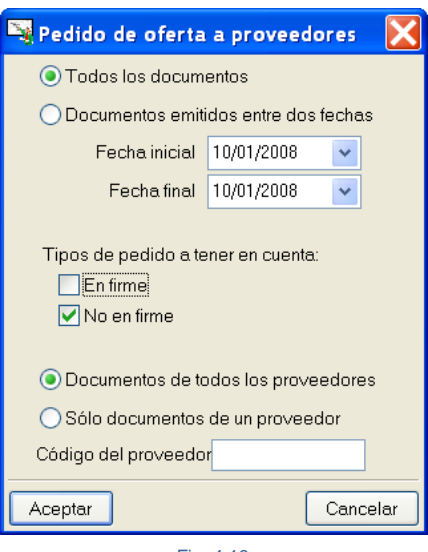

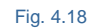

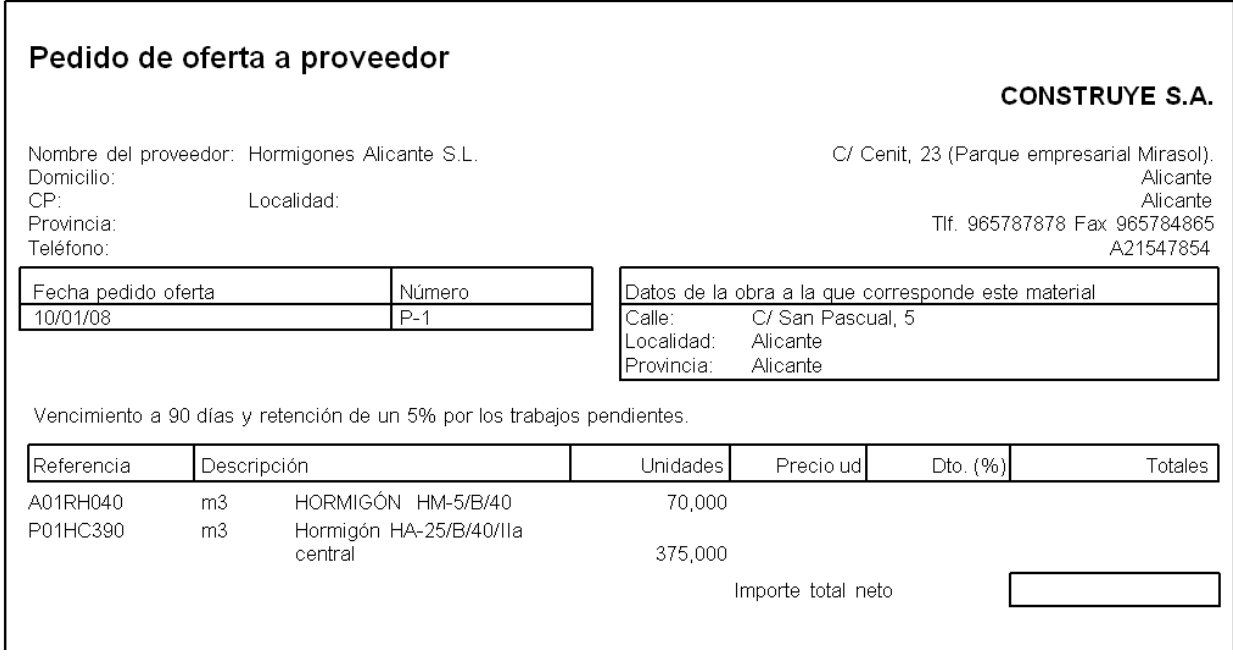

# <span id="page-11-0"></span>**4.5.10. Contratación de materiales y alquiler de maquinaria y eliminación de solicitudes de oferta**

Una vez que se realicen los comparativos de compra y se realicen los contratos surgidos de las ofertas más ventajosas, al contratar el primer pedido de materiales con un proveedor o subcontratista deberá cambiar el estado del pedido de 'no en firme' a 'en firme'.

Vaya al menú superior y seleccione **Control de obra > Edición de documentos > Pedidos**. Elija el proveedor que se muestra y pulse **Aceptar**.

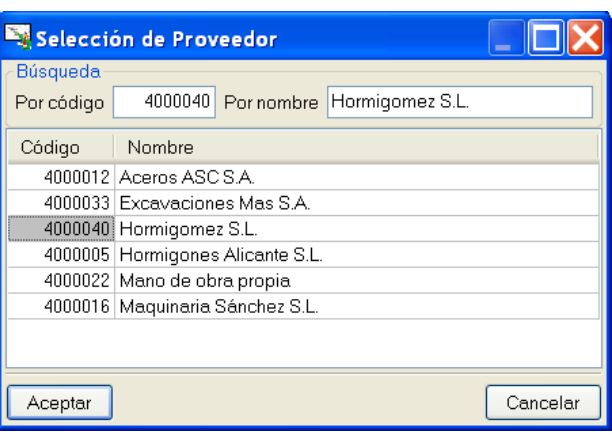

Puede observar en pantalla la lista de pedidos de este proveedor. En la columna **Estado** cambie **No en firme** por **En firme**.

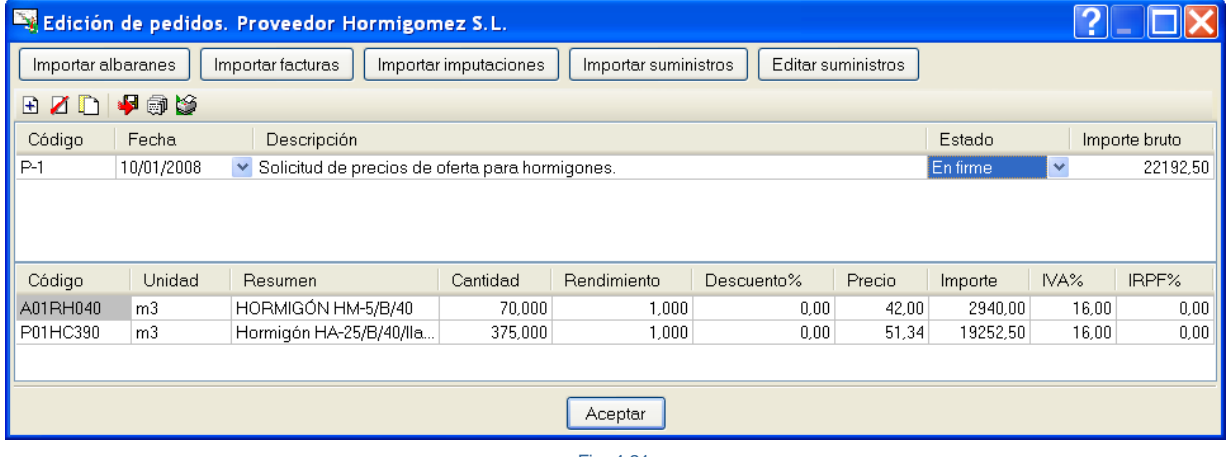

Fig. 4.21

Cambie la fecha a la que se muestra en la figura.

Pulsando el botón **Editar suministros** puede modificar cantidades, precios, añadir nuevos suministros, borrar otros, etc. Por ejemplo, lo normal es que del comparativo de compra salga la oferta más ventajosa y que ésta sea inferior al precio fijado en el presupuesto de estudio (o también llamado de precoste u objetivo) por lo que deberemos modificar los precios del pedido en firme que se contrate. Para ello, pulse el botón **Editar suministros** del diálogo **Edición de pedidos** y actualice los precios según la figura siguiente tras lo cual deberá aceptar el diálogo.

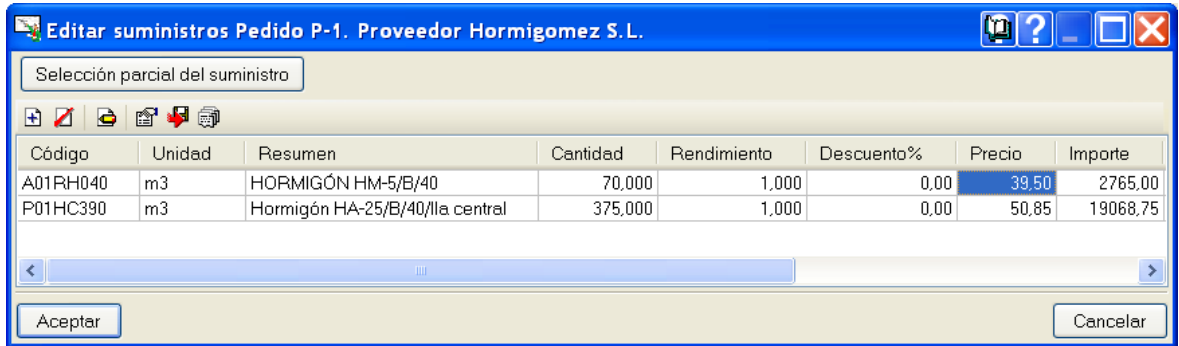

Esta opción se explica más adelante con detalle en este manual.

Siga los mismos pasos para el segundo y tercer proveedor.

|          | Edición de pedidos. Proveedor Aceros ASC S.A.                                                                  |                                               |           |             |            |        |          |       |               |  |  |  |  |
|----------|----------------------------------------------------------------------------------------------------|-----------------------------------------------|-----------|-------------|------------|--------|----------|-------|---------------|--|--|--|--|
|          | Importar albaranes<br>Editar suministros<br>Importar facturas<br>Importar imputaciones<br>Importar suministros |                                               |           |             |            |        |          |       |               |  |  |  |  |
|          | BZDI-FOLS                                                                                                    |                                               |           |             |            |        |          |       |               |  |  |  |  |
| Código   | Fecha                                                                                                    | Descripción                                   |           |             |            |        | Estado   |       | Importe bruto |  |  |  |  |
| $P-1$    | 10/01/2008                                                                                                    | ▼ Solicitud de precios de oferta para aceros. |           |             |            |        | En firme | ×     | 21370.00      |  |  |  |  |
|          |                                                                                                    |                                               |           |             |            |        |          |       |               |  |  |  |  |
|          |                                                                                                    |                                               |           |             |            |        |          |       |               |  |  |  |  |
|          |                                                                                                    |                                               |           |             |            |        |          |       |               |  |  |  |  |
| Código   | Unidad                                                                                                    | Resumen                                       | Cantidad  | Rendimiento | Descuento% | Precio | Importe  | IVA%  | IRPF%         |  |  |  |  |
| P03AC200 | kq                                                                                                    | Acero corrugado B 500 S                       | 14700.000 | 1.000       | 0.00       | 1,45   | 21315.00 | 16,00 | 0,00          |  |  |  |  |
| P03AA020 | kq                                                                                                    | Alambre atar 1.30 mm.                         | 50,000    | 1,000       | 0.00       | 1,10   | 55,00    | 16,00 | 0,00          |  |  |  |  |
|          |                                                                                                    |                                               |           |             |            |        |          |       |               |  |  |  |  |
|          |                                                                                                    |                                               |           |             |            |        |          |       |               |  |  |  |  |
|          |                                                                                                    |                                               |           | Aceptar     |            |        |          |       |               |  |  |  |  |

Fig. 4.23

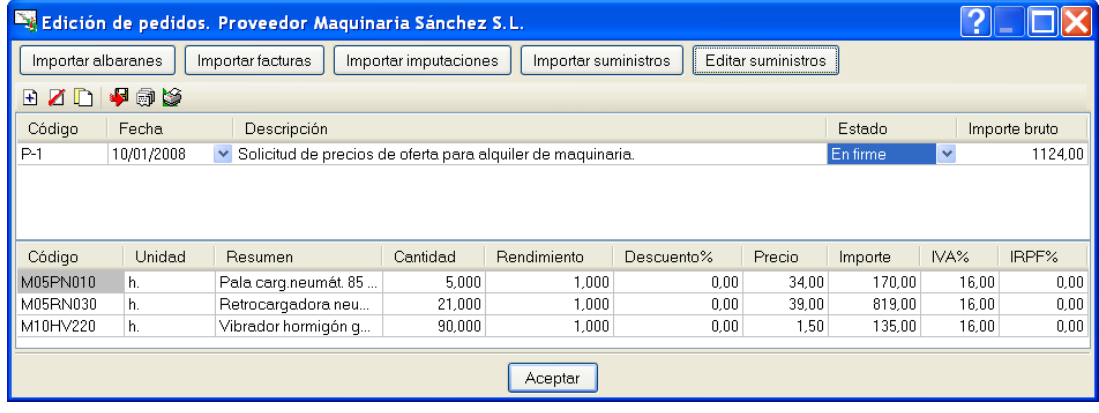

Fig. 4.24

Finalmente, elimine las solicitudes de oferta de los otros proveedores (debe eliminar el pedido no en firme de dichos proveedores). En este caso el pedido a **Hormigones Alicante**.

# <span id="page-13-0"></span>**4.5.11. Albaranes**

Siga los siguientes pasos para dar de alta un albarán de un proveedor que reciba la obra:

Vaya al menú de la ventana **Árbol de descomposición** y seleccione **Control de obra > Edición de documentos > Albaranes**. Elija a continuación el proveedor.

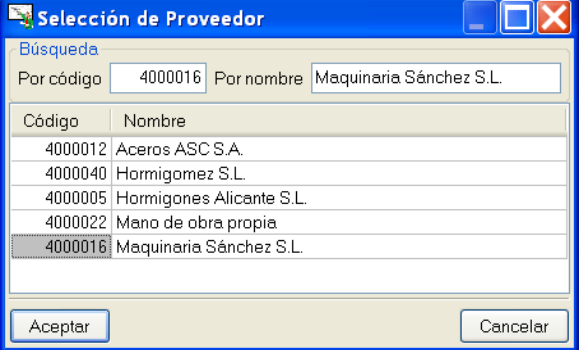

Fig. 4.25

Se mostrará la ventana de definición de albaranes por proveedor.

Añada un elemento a la lista por medio del botón **Añadir elemento a la lista il e** introduzca el código, fecha y descripción que se observa en la figura.

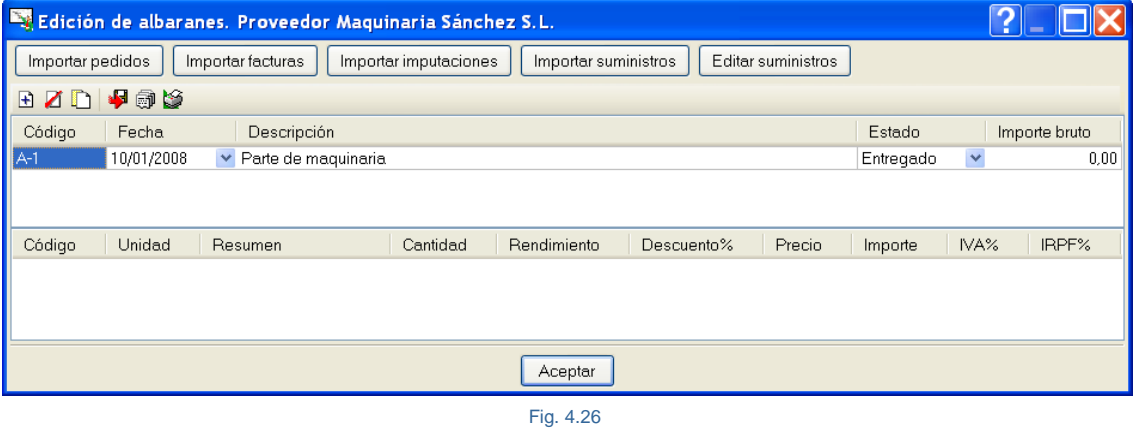

Si el albarán no se hubiera recibido pero el proveedor ha informado de la próxima entrega y se desea incluir dicha información en el programa, puede cambiar la selección en la columna **Estado** a **Proforma**.

Pulse el botón **Importar pedidos**, con lo que se mostrarán los pedidos generales de contrato del proveedor seleccionado. Active la casilla de la columna **Importar**.

|          |        | Pedidos del proveedor: 4000016 |                                                                                     |          |             |            |        |         |       | $\sim$      |  |  |
|----------|--------|--------------------------------|-------------------------------------------------------------------------------------|----------|-------------|------------|--------|---------|-------|-------------|--|--|
| Importar | Código | Fecha                          | Descripción                                                                         |          |             |            |        | Estado  |       | Importación |  |  |
| ◘        | $P-1$  | 10/01/2008                     | Solicitud de precios de oferta para alquiler de maquinaria.<br>En firme<br>Completa |          |             |            |        |         |       |             |  |  |
|          |        |                                |                                                                                     |          |             |            |        |         |       |             |  |  |
|          |        |                                |                                                                                     |          |             |            |        |         |       |             |  |  |
|          |        |                                |                                                                                     |          |             |            |        |         |       |             |  |  |
|          |        |                                |                                                                                     |          |             |            |        |         |       |             |  |  |
| Código   | Unidad | Resumen                        |                                                                                     | Cantidad | Rendimiento | Descuento% | Precio | Importe | IVA%  | IRPF%       |  |  |
| M05PN010 | h.     | Pala carg.neumát. 85           |                                                                                     | 5,000    | 1,000       | 0.00       | 34.00  | 170.00  | 16,00 | 0.00        |  |  |
| M05RN030 | h.     | Retrocargadora neu             |                                                                                     | 21,000   | 1.000       | 0.00       | 39.00  | 819.00  | 16.00 | 0.00        |  |  |
| M10HV220 | h.     | Vibrador hormigón q            |                                                                                     | 90,000   | 1,000       | 0,00       | 1,50   | 135,00  | 16,00 | 0,00        |  |  |
|          |        |                                |                                                                                     |          |             |            |        |         |       |             |  |  |
|          |        |                                |                                                                                     |          |             |            |        |         |       |             |  |  |
|          |        |                                |                                                                                     |          |             |            |        |         |       |             |  |  |
| Aceptar  |        |                                |                                                                                     |          |             |            |        |         |       | Cancelar    |  |  |

Fig. 4.27

Pulse **Aceptar** y los suministros del pedido seleccionado pasarán a asignarse al albarán actual.

|                             | ?<br>Edición de albaranes. Proveedor Maquinaria Sánchez S.L.                                                 |                      |          |             |            |        |         |       |       |  |  |  |  |
|-----------------------------|----------------------------------------------------------------------------------------------------|----------------------|----------|-------------|------------|--------|---------|-------|-------|--|--|--|--|
|                             | Importar pedidos<br>Editar suministros<br>Importar facturas<br>Importar imputaciones<br>Importar suministros |                      |          |             |            |        |         |       |       |  |  |  |  |
| - 500<br>$\mathbb{H}$<br>Zn |                                                                                                    |                      |          |             |            |        |         |       |       |  |  |  |  |
| Código                      | Estado<br>Importe bruto<br>Fecha<br>Descripción                                                              |                      |          |             |            |        |         |       |       |  |  |  |  |
| IA-1                        | $\overline{\mathbf{v}}$<br>10/01/2008<br>Parte de maquinaria<br>Entregado<br>1124.00<br>$\checkmark$         |                      |          |             |            |        |         |       |       |  |  |  |  |
|                             |                                                                                                    |                      |          |             |            |        |         |       |       |  |  |  |  |
|                             |                                                                                                    |                      |          |             |            |        |         |       |       |  |  |  |  |
| Código                      | Unidad                                                                                                    | Resumen              | Cantidad | Rendimiento | Descuento% | Precio | Importe | IVA%  | IRPF% |  |  |  |  |
| M05PN010                    | h.                                                                                                    | Pala carg.neumát. 85 | 5.000    | 1.000       | 0.00       | 34.00  | 170,00  | 16.00 | 0.00  |  |  |  |  |
| M05RN030                    | h.                                                                                                    | Retrocargadora neu   | 21,000   | 1,000       | 0.00       | 39,00  | 819,00  | 16,00 | 0.00  |  |  |  |  |
| M10HV220                    | h.                                                                                                    | Vibrador hormigón q  | 90,000   | 1,000       | 0,00       | 1,50   | 135,00  | 16,00 | 0,00  |  |  |  |  |
|                             | Aceptar                                                                                                    |                      |          |             |            |        |         |       |       |  |  |  |  |

Fig. 4.28

Si la entrega de suministros es en realidad una parte del pedido general de contrato en este albarán, será necesario eliminar los suministros que no han sido entregados y de los entregados puede ocurrir que se haya entregado sólo una parte. Al eliminar un suministro de un documento se elimina sólo de ese documento, conservándose en los otros documentos donde aparezca. En este caso, se quita del albarán pero se sigue manteniendo en el pedido.

Pulse entonces el botón **Editar suministros**.

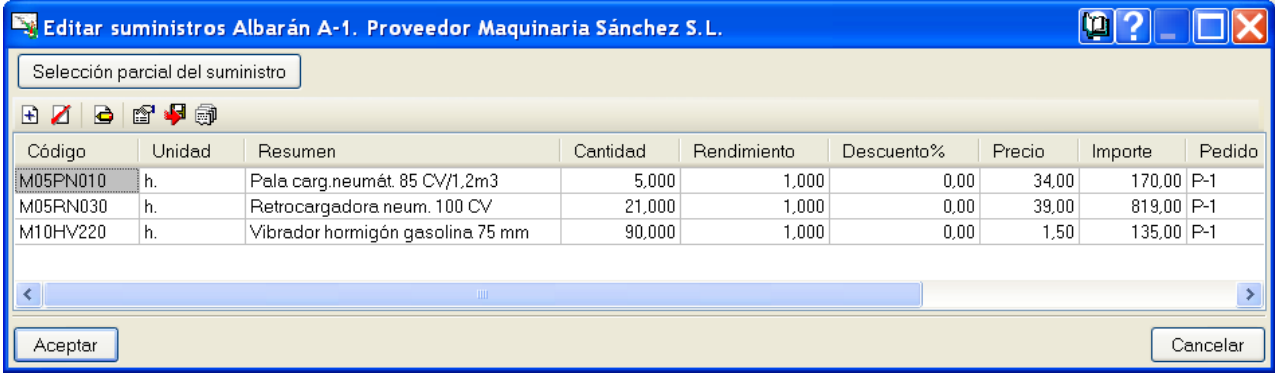

Fig. 4.29

Elimine todos los suministros que no se han recibido, con lo que quedarán los de la siguiente figura.

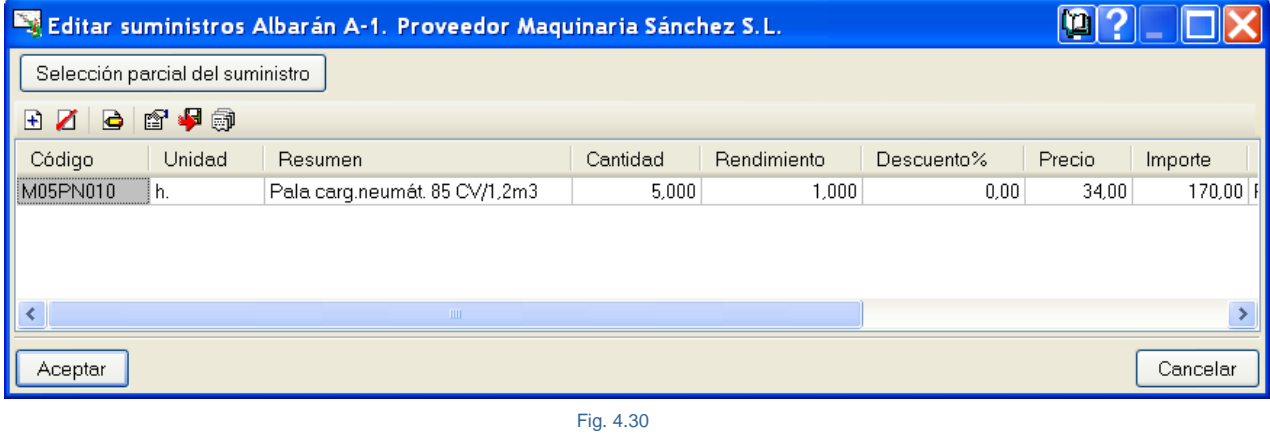

Seleccione el suministro que se muestra y pulse el botón **Selección parcial del suministro**. En la ventana que se abre introduzca la cantidad recibida realmente.

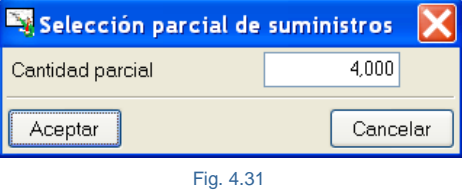

Dicho suministro queda desdoblado.

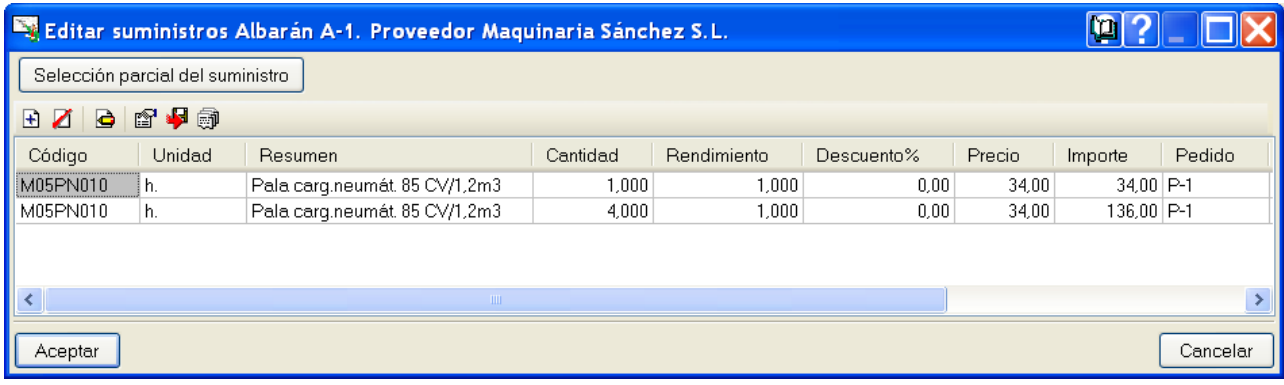

Elimine la línea con la cantidad que no ha recibido, con lo que la lista de suministros del albarán queda de la siguiente forma.

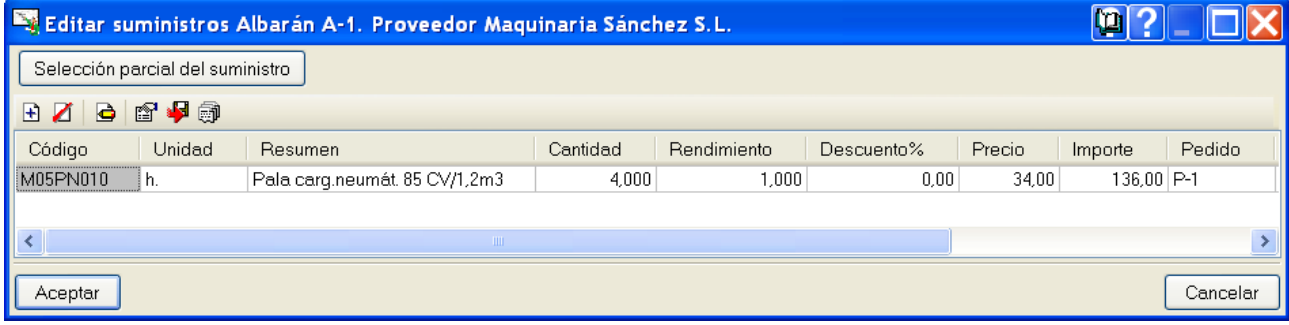

Fig. 4.33

Es importante indicar que, si modifica la cantidad del suministro para ajustarla a la que aparece en el albarán, también lo está haciendo en el pedido.

Para evitar esto se duplica previamente el suministro, con lo que una parte puede asignarse al albarán actual y el resto puede eliminarse del mismo y asignarse posteriormente a otro (o no, dependiendo de si se recibe más tarde en otro albarán). En el pedido el suministro aparecerá desdoblado.

Pulse **Aceptar** tantas veces como le solicite el programa para terminar el documento.

Confeccione ahora los siguientes albaranes. Fíjese en el proveedor, que aparece en el título de la ventana, la fecha del documento, suministros del albarán y la cantidad recibida para seguir completando este ejemplo.

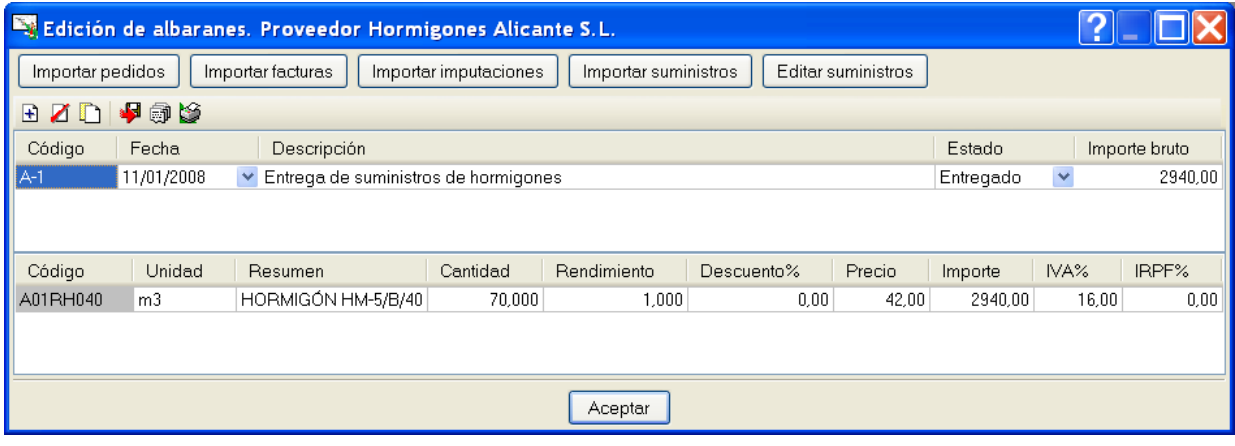

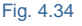

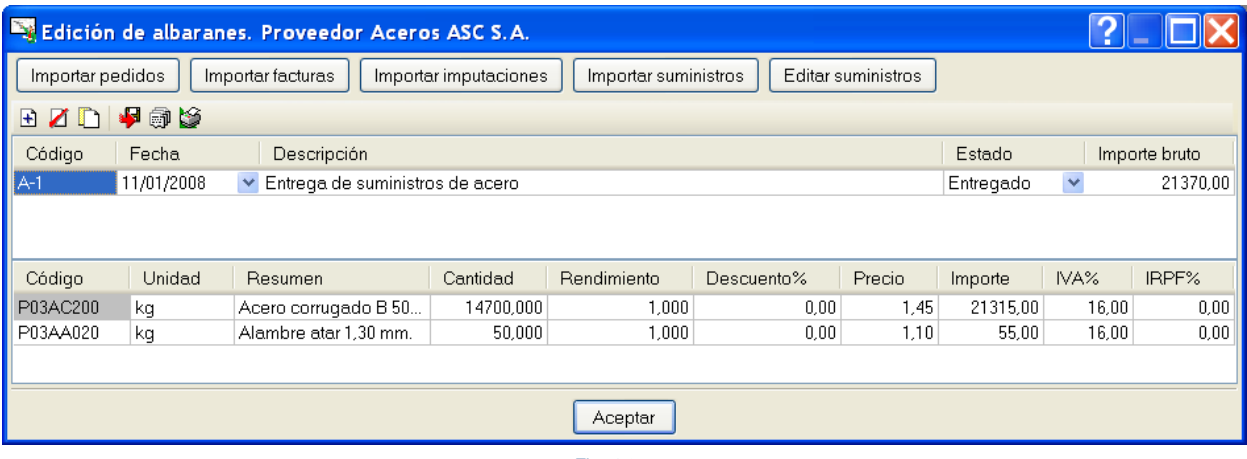

![](_page_17_Figure_3.jpeg)

![](_page_17_Picture_98.jpeg)

Si hubiera alguna disparidad entre el precio y cantidades de los suministros acordados en el pedido y los recibidos en albaranes usted se dará cuenta de forma inmediata, ya que al confeccionar el albarán lo hace con los mismos precios y cantidades que se reflejaron en el pedido.

Se recuerda que también puede crear albaranes partiendo de cero (y en general cualquier documento), sin necesidad de que sus suministros estén incluidos en algún pedido, o bien incluir suministros que no estén en otros documentos con el botón **Editar suministros** y desde el diálogo **Editar suministros** pulsando el botón **Selección**  de conceptos **si** si es que estaban previstos en el presupuesto, o por el contrario, si no lo estaban, se deberá pulsar el botón **Añadir nuevo elemento a la lista** .

En la zona inferior del diálogo **Editar suministros** aparecen los suministros agrupados (no se muestran los suministros desdoblados).

Confeccione el siguiente albarán. Fíjese en el proveedor, que aparece en el título de la ventana, la fecha del documento, suministros del albarán y la cantidad y precio recibida para seguir completando el ejemplo.

![](_page_18_Picture_69.jpeg)

Recuerde que, si modifica directamente una cantidad o precio de un suministro en un documento, se modificará en todos.

# <span id="page-18-0"></span>**4.5.12. Facturas recibidas**

Llega a la obra una factura de un proveedor, que hay que dar de alta:

Vaya al menú superior y pinche la opción **Control de obra> Edición de documentos > Facturas recibidas**.

Seleccione a continuación el proveedor.

![](_page_18_Picture_70.jpeg)

Fig. 4.38

Se mostrará la ventana de definición de facturas recibidas por proveedor.

![](_page_18_Picture_71.jpeg)

![](_page_18_Figure_13.jpeg)

Añada un elemento a la lista e introduzca el código, la fecha y la cuenta de compras que se observa en la figura. La cuenta de compras sólo aparece en el caso en que se hayan definido cuentas de compras para exportar a contabilidad.

Pulse el botón **Importar albaranes**, con lo que se muestran los albaranes del proveedor seleccionado y active la casilla de la columna **Importar**.

![](_page_19_Picture_136.jpeg)

![](_page_19_Figure_5.jpeg)

En esta ventana la columna **Estado** informa si el albarán es proforma (aviso de llegada próxima de los suministros) o bien el material ha sido entregado en obra. En la columna **Importación** se muestra si los suministros del albarán aún no han sido asignados a ninguna factura (**Completa**), o bien alguno de ellos ya se encuentra incorporado en alguna factura (**Parcial**). Pulse **Aceptar** y los suministros del albarán seleccionado pasarán a asignarse a la factura actual.

Es importante que revise y ajuste ahora el IVA e IRPF (si existe) de los suministros. Para ello pulse **Editar suministros** y realice dicho ajuste si fuera necesario, y siempre antes de generar vencimientos.

La factura incluirá un plan de pagos, por lo que será necesario generar los vencimientos correspondientes.

#### Pulse **Generar vencimientos**.

Observe que en la ventana que se despliega se muestra la cuenta financiera a la que se asignan estos vencimientos a pagar. También se muestra el importe de la factura, el cual puede modificarse si se desea para generar vencimientos por importe inferior al total de la factura.

Los vencimientos generados quedan vinculados a la factura, de forma que si posteriormente modifica el importe de los vencimientos generados puede volver a generar nuevos vencimientos por la diferencia de importe con la factura. El programa muestra dicha diferencia de forma automática.

<span id="page-19-0"></span>En la ventana siguiente [\(Fig. 4.41\)](#page-19-0) seleccione **90 días** y pulse **Aceptar**.

![](_page_19_Picture_137.jpeg)

Fig. 4.41

Pulse **Aceptar** nuevamente para terminar la edición de la factura.

Observe que en la columna **Importe vencimientos** se muestra el importe de vencimientos generados.

![](_page_20_Picture_68.jpeg)

# <span id="page-20-0"></span>**4.5.13. Completar el ejemplo hasta final de mes**

Confeccione ahora el siguiente albarán. Fíjese en el proveedor, que aparece en el título de la ventana, la fecha del documento, suministros del albarán y la cantidad recibida.

![](_page_20_Picture_69.jpeg)

Confeccione ahora la siguiente factura. Fíjese en el proveedor, que aparece en el título de la ventana, la fecha del documento, suministros de la factura y la cantidad de suministros. Genere, por ejemplo, vencimientos a 90 días.

![](_page_20_Picture_70.jpeg)

# <span id="page-21-0"></span>**4.5.14. Factura de certificación**

Introduzca ahora las cantidades de certificación en las partidas para conocer el importe a certificar.

Pulse en el menú superior **Árbol > Columnas visibles** y en la ventana que se despliega, en el desplegable situado a la derecha del apartado **Presentación de columnas**, active **Certificaciones**.

![](_page_21_Picture_65.jpeg)

Fig. 4.45

Se mostrarán ahora las columnas CantCertParc, CantCertOrig, ImpCertParc e ImpCertOrig.

Introduzca las cantidades de certificación que se detallan en la columna Cant. cert.

![](_page_21_Picture_66.jpeg)

Fig. 4.46

De esta forma se obtiene un importe de certificación.

A este importe hay que añadir un porcentaje de gastos generales, beneficio industrial y restarle la retención si la hay.

Importe bruto = ImpCertOrig + GG + BI – Retención

Pulse en el menú superior la opción **Control de obra > Edición de documentos > Facturas emitidas**.

Complete los datos como se muestran en la [\(Fig. 4.47\)](#page-22-1) añadiendo una factura a la lista y con la fecha que se muestra genere vencimiento a 90 días pulsando sobre el botón **Generar vencimientos** (previamente introduzca el IVA correspondiente).

Tenga en cuenta que al importe material de certificación hay que añadirle los gastos generales y beneficio industrial, y colocar esta cantidad en la casilla Importe bruto.

> Importe bruto = ImpCertOrig + GG + BI – Retención =  $= 29957,38 + (29957,38 \times 0,13) + (29957,38 \times 0,06) - 0 = 35649,28$

![](_page_22_Picture_106.jpeg)

Fig. 4.47

### <span id="page-22-1"></span><span id="page-22-0"></span>**4.5.15. Mediciones reales**

A continuación será necesario indicar las cantidades reales de ejecución de las partidas.

Pulse en el menú superior **Árbol > Columnas visibles**. Se abrirá una ventana donde debe seleccionar **Ejecución obra** en el desplegable titulado **Presentación de columnas**.

![](_page_22_Picture_107.jpeg)

Fig. 4.48

Introduzca en la columna **CantEjec**. la medición real ejecutada de cada partida.

#### *Nota:*

*CantEjec es la medición que se toma a pie de obra de lo que realmente se ha ejecutado y no debe confundirse con la medición del albarán suministrado o de la factura recibida del subcontratista, ya que por ejemplo el hormigón armado en una zapata puede medirse en obra como 2m x 2m x 1m = 4m<sup>3</sup> y para tener en cuenta las mermas por imperfecciones en la excavación se suele pedir 0,5 m 3 de más. Luego puede ser que de albarán o factura salgan 5m<sup>3</sup> porque la medición con la corrección realizada en obra no fue acertada.*

![](_page_23_Picture_104.jpeg)

Fig. 4.49

### <span id="page-23-0"></span>**4.5.16. Imputaciones directas a centros de coste**

Si prevé que va a haber diferencias importantes de importe de ejecución de una partida con respecto al presupuesto, deberá asignar los suministros empleados en su ejecución mediante imputaciones directas a dicho centro de coste.

En caso contrario, si el presupuesto está bien hecho y los rendimientos o cantidades de los suministros en la descomposición de las partidas son reales, se podrá asignar todas las imputaciones al capítulo raíz de la obra, de forma que el programa reparta los importes de suministros en imputaciones en función del consumo teórico (rendimiento o cantidad de un suministro en la descomposición por la medición real de la partida).

En el caso de que quiera controlar una determinada partida, siga este proceso:

Seleccione esta partida y pulse **Control de obra > Edición de documentos > Imputaciones**.

![](_page_24_Picture_52.jpeg)

Añada un elemento a la lista, con lo que se creará un primer documento tipo imputación. Coloque la fecha que se muestra.

![](_page_24_Picture_53.jpeg)

Pulse **Importar albaranes** ya que será el tipo de documento que seguramente dispondrá con seguridad en obra en el momento que decida realizar las imputaciones. También podría utilizar **Importar facturas o suministros**.

<span id="page-24-0"></span>![](_page_24_Picture_54.jpeg)

Seleccione el albarán de l[a Fig. 4.52](#page-24-0) y acepte el diálogo.

![](_page_25_Picture_107.jpeg)

Algunas cantidades a imputar son menores a las que aparecen en la ventana anterior, por lo que previamente deberá desdoblar algunos suministros con el botón **Editar suministros** y seleccionarlos a continuación.

![](_page_25_Figure_5.jpeg)

Fig. 4.54

![](_page_25_Picture_108.jpeg)

Fig. 4.55

![](_page_25_Picture_109.jpeg)

<span id="page-25-0"></span>Recuerde que si modifica directamente la cantidad para ajustarla a la empleada en la ejecución de la partida también está modificando dicha cantidad en el resto de documentos.

Para evitar esto se duplica previamente el suministro con dos cantidades, y la línea de suministro con la cantidad que no se emplee se elimina del documento imputación (no se elimina de los otros documentos).

Resaltar que los suministros a imputar deben haberse recibido en albaranes. Esto se puede comprobar pulsando sobre la barra de desplazamiento horizontal y ver que los suministros a asignar tiene código de albarán. Pulse **Aceptar** para terminar la importación.

![](_page_26_Picture_85.jpeg)

Pulse de nuevo **Editar suministros** para añadir varios suministros adicionales que no están definidos previamente en otros documentos. Aparecerá la ventana de la [Fig. 4.56.](#page-25-0)

Pulse el botón **Selección de conceptos seleto de la seuministros** que se muestran. Con este botón aparecen todos los precios simples definidos en el presupuesto.

![](_page_26_Picture_86.jpeg)

Fig. 4.58

Al volver a la ventana anterior indique las cantidades que se muestran a estos nuevos suministros.

![](_page_26_Picture_87.jpeg)

Pulse **Aceptar** para terminar con la edición de suministros, con lo que además puede observar el importe real de ejecución de la partida.

|                  |            | Edición de imputaciones. Centro de coste H.ARM. HA-25/B/40/lla CIM. V.MANUAL |                   |                      |                    |        |          | o     |               |
|------------------|------------|------------------------------------------------------------------------------|-------------------|----------------------|--------------------|--------|----------|-------|---------------|
| Importar pedidos |            | Importar albaranes                                                           | Importar facturas | Importar suministros | Editar suministros |        |          |       |               |
| BZD              | 496        |                                                                              |                   |                      |                    |        |          |       |               |
| Código           | Fecha      | Descripción                                                                  |                   |                      |                    |        |          |       | Importe bruto |
| H <sub>1</sub>   | 14/01/2008 | Consumos de acero mes 1<br>$\checkmark$                                      |                   |                      |                    |        |          |       | 12568,35      |
|                  |            |                                                                              |                   |                      |                    |        |          |       |               |
|                  |            |                                                                              |                   |                      |                    |        |          |       |               |
| Código           | Unidad     | Resumen                                                                      | Cantidad          | Rendimiento          | Descuento%         | Precio | Importe  | IVA%  | IRPF%         |
| P03AC200         | kg         | Acero corrugado B 500 S                                                      | 7400.000          | 1,000                | 0.00               | 1.45   | 10730.00 | 16.00 | 0,00          |
| P03AA020         | kg         | Alambre atar 1,30 mm.                                                        | 40,000            | 1,000                | 0.00               | 1,10   | 44.00    | 16,00 | 0,00          |
| O01OB030         | h.         | Oficial 1 <sup>ª</sup> Ferrallista                                           | 85,000            | 1,000                | 0,00               | 10,71  | 910,35   | 16,00 | 0.00          |
| O01OB040         | h.         | Ayudante-Ferrallista                                                         | 85,000            | 1,000                | 0,00               | 10,40  | 884,00   | 16,00 | 0,00          |
|                  |            |                                                                              |                   | Aceptar              |                    |        |          |       |               |

Fig. 4.60

Pulse **Aceptar** para terminar con la edición del documento imputación.

En la columna **CC** a nivel de la partida a la que hemos asignado imputaciones aparecerá el círculo de color morado, lo que indica que tiene imputaciones directas.

Puesto que anteriormente se introdujo la medición real de la partida en la columna **CantEjec** en la columna **PrecioEjec**, aparece el precio unitario real de la partida, obtenido como cociente entre el importe de ejecución y la cantidad ejecutada.

![](_page_27_Picture_68.jpeg)

Fig. 4.61

De la misma forma puede crear imputaciones directas en capítulos si lo que desea es conocer sus importes de ejecución con mayor control.

### <span id="page-28-0"></span>**4.5.17. Imputaciones de costos directos al capítulo raíz**

Se creará una imputación por mes en el capítulo raíz de la obra, donde se refleje la acumulación de albaranes de materiales, partes diarios de maquinaria y partes diarios de mano de obra que no se hayan imputado de forma directa a partidas. De esta forma, el programa repartirá las cantidades imputadas proporcionalmente a sus consumos teóricos en cada partida.

Seleccionando previamente el capítulo raíz del presupuesto haga doble clic sobre el círculo que representa **Costos a repercutir por consumo teórico (Repercusión tipo A)**.

| EJEMPLO4: Árbol de descomposición                                                                                    |         |          |           |                        |           |                               |           |
|----------------------------------------------------------------------------------------------------|---------|----------|-----------|------------------------|-----------|-------------------------------|-----------|
| Z.<br><b>EJEMPLO4</b><br>Ejemplo de control presupuestario de obra<br>10                                             |         |          |           |                        |           | 24                            | 52.319,00 |
| Doc.<br>Pli CC Ud Resumen<br>Código                                                                                  | Cant.   | CantEjec | Coste     | PrecioEjec PrecioVenta | Importe   | ImpEjec ImpVenta Producción   |           |
| ZI EJEMPLO4<br>18 O<br>00 Ejemplo de control presupuestario o                                                        | 1,000   |          | 52.319,00 | 52.356,35              | 52,319,00 | 12.568.35 52.356.35           | 29.918,98 |
| 00 Acondicionemianto dal tarrano.<br>Cap01<br>R                                                                      | 1.000   |          | 1.159,10  | 1.159,10               | 1.159.10  | 1.159,10                      | 1.160,74  |
| Costos a repercutir por consumo teórico (Repercusión tipo A) $\frac{1}{6,000}$<br>A<br>$E = 12E$ AM010<br><b>ADL</b> |         |          | 0,33      | 0,33                   | 204,60    | 204,60                        | 203,94    |
| m3 EXC.VACA MÁQUINA T.COMPA<br>E02EDM030<br>t.<br>ADE.<br>$\circ$                                                    | 415,000 | 416,000  | 2.30      | 2,30                   | 954,50    | 954,50                        | 956,80    |
| ᄕ                                                                                                    |         |          |           |                        |           |                               |           |
| $\bigcirc$ Cap02<br>T.<br>OO Cimentación<br>Ō                                                                        | 1,000   |          | 51.159,90 | 51.197.25              |           | 51.159.90 12.568.35 51.197.25 | 28.758,24 |
| E04CM040<br>R<br>m3 HORM.LIMPIEZA HM-5/B/40 V.M<br><b>CRL</b><br>٥                                                   | 62.250  | 64,000   | 53,91     | 54,51                  | 3.355.90  | 3.393.25                      | 3.450,24  |
| $E04$ CA020<br>t.<br><b>CSZ</b><br>m3 H.ARM. HA-25/B/40/lla CIM. V.M.                                                | 340,000 | 180,000  | 140,60    | 69,82<br>140,60        |           | 47.804,00 12.568,35 47.804,00 | 25.308,00 |
| ا≉ا                                                                                                    |         |          |           |                        |           |                               |           |
| ⊕'                                                                                                    |         |          |           |                        |           |                               |           |
|                                                                                                    |         |          |           |                        |           |                               |           |
|                                                                                                    |         |          |           |                        |           |                               |           |
|                                                                                                    |         |          |           |                        |           |                               |           |
|                                                                                                    |         |          |           |                        |           |                               |           |
|                                                                                                    |         |          |           |                        |           |                               |           |
|                                                                                                    |         |          |           |                        |           |                               |           |
|                                                                                                    |         |          |           |                        |           |                               |           |
| Fecha<br>Código<br>Descripción                                                                                       |         |          |           |                        |           |                               | Importe   |
|                                                                                                    |         |          |           |                        |           |                               |           |

Fig. 4.62

Al hacer esto se muestra la ventana de edición del documento imputación.

Añada un elemento a la lista, con lo que se creará un primer documento tipo imputación con la fecha que se muestra.

![](_page_28_Picture_91.jpeg)

Para aprender otra forma de trabajo, esta vez para añadir suministros al documento imputación, pulse el botón de **Importar suministros**, lo normal sería como ya se ha visto, pulsar sobre el botón **Importar albaranes** ya que será el tipo de documento que seguramente dispondrá en obra en el momento que decida realizar las imputaciones. También podría utilizar **Importar facturas**.

Seleccione los suministros asignando las cantidades que se muestran. Debe tener en cuenta que los suministros que seleccione deben existir en la descomposición del capítulo raíz.

|                                                             | Importar suministros a imputación |                                  |          |                       |        |            |        |         |                                       |               |                |
|-------------------------------------------------------------|-----------------------------------|----------------------------------|----------|-----------------------|--------|------------|--------|---------|---------------------------------------|---------------|----------------|
| Selección parcial del suministro                            |                                   |                                  |          |                       |        |            |        |         |                                       |               |                |
| Centro de coste: Ejemplo de control presupuestario de obra. |                                   |                                  |          |                       |        |            |        |         |                                       |               |                |
| Imputación: I-2                                             |                                   |                                  |          |                       |        |            |        |         |                                       |               |                |
| Seleccionado                                                | Código concepto                   | Descripción                      | Cantidad | Rendimiento           | Unidad | Descuento% | Precio | Importe | Nombre del proveedor                  | Código Pedido | Código Albarán |
| □                                                           | A01RH040                          | HORMIGÓN HM-5/B/40               | 70,000   | $1.000 \, \mathrm{m}$ |        | 0.00       | 39,50  |         | 2765,00 Hormigomez S.L.               | $P-1$         |                |
| $\Box$                                                      | P01HC390                          | Hormigón HA-25/B/40/lla central  | 375,000  | $1.000 \, \text{m}$   |        | 0.00       | 50.85  |         | 19068,75 Hormigomez S.L.              | $P-1$         |                |
| $\blacksquare$                                              | M05PN010                          | Pala carg.neumát. 85 CV/1,2m3    | 4,000    | 1.000 h.              |        | 0.00       | 34.00  |         | 136,00 Maquinaria Sánchez S.L.        | $P-1$         | $A-1$          |
| $\overline{\mathbf{v}}$                                     | A01RH040                          | HORMIGÓN HM-5/B/40               | 70,000   | $1,000$ m $3$         |        | 0.00       | 42.00  |         | 2940,00 Hormigones Alicante S.L. P-1  |               | $A-1$          |
| ō                                                           | M05PN010                          | Pala carg.neumát. 85 CV/1,2m3    | 1,000    | $1,000$ h.            |        | 0.00       | 34.00  |         | 34,00 Maquinaria Sánchez S.L. P-1     |               |                |
| $\overline{\mathbf{v}}$                                     | M05RN030                          | Retrocargadora neum. 100 CV      | 21,000   | $1,000$ h.            |        | 0.00       | 39.00  |         | 819.00 Maguinaria Sánchez S.L. P-1    |               | $A-2$          |
| $\Box$                                                      | M10HV220                          | Vibrador hormigón gasolina 75 mm | 90,000   | $1,000$ h.            |        | 0.00       | 1.50   |         | 135,00 Maquinaria Sánchez S.L.        | $P-1$         |                |
| □                                                           | O01OA070                          | Peón ordinario                   | 8,000    | $1,000$ h.            |        | 0.00       | 10,24  |         | 81,92 Mano de obra propia             |               | $A-1$          |
| □                                                           | P01HC390                          | Hormigón HA-25/B/40/lla central  | 195,000  | $1.000$ m $3$         |        | 0.00       | 51,34  |         | 10011,30 Hormigones Alicante S.L. P-1 |               |                |
| ⊽                                                           | P01HC390                          | Hormigón HA-25/B/40/lla central  | 180.000  | $1,000$ m $3$         |        | 0,00       | 51,34  |         | 9241,20 Hormigones Alicante S.L. P-1  |               | $A-2$          |
| Ò                                                           | P03AC200                          | Acero corrugado B 500 S          | 7300,000 | $1,000$ kg            |        | 0,00       | 1.45   |         | 10585.00 Aceros ASC S.A.              | $P-1$         | $A-1$          |
| п                                                           | P03AA020                          | Alambre atar 1.30 mm.            | 10,000   | $1,000$ kg            |        | 0,00       | 1,10   |         | 11.00 Aceros ASC S.A.                 | $P-1$         | $A-1$          |
|                                                             |                                   |                                  |          |                       |        |            |        |         |                                       |               |                |
|                                                             |                                   |                                  |          |                       |        |            |        |         |                                       |               |                |
| ≺                                                           |                                   |                                  |          | IIII.                 |        |            |        |         |                                       |               | $\rightarrow$  |
|                                                             |                                   |                                  |          |                       |        |            |        |         |                                       |               |                |
| Aceptar                                                     |                                   |                                  |          |                       |        |            |        |         |                                       |               | Cancelar       |

Fig. 4.64

Es importante resaltar que los suministros a imputar deben haberse recibido en albaranes.

Pulse **Aceptar** para terminar la importación.

Pulse **Editar suministros** y añada el que se muestra en la figura siguiente mediante el botón **Selección de conceptos** .

![](_page_29_Picture_77.jpeg)

![](_page_29_Figure_9.jpeg)

### Pulse **Aceptar**. Y en la ventana coloque la cantidad para ese suministro.

![](_page_29_Picture_78.jpeg)

Fig. 4.66

Ya está terminado este documento imputación.

|                  |                |                    |                                     | Edición de imputaciones. Centro de coste Ejemplo de control presupuestario de obra |                      |                    |         | $\omega$ |               |
|------------------|----------------|--------------------|-------------------------------------|------------------------------------------------------------------------------------|----------------------|--------------------|---------|----------|---------------|
| Importar pedidos |                | Importar albaranes | Importar facturas                   |                                                                                    | Importar suministros | Editar suministros |         |          |               |
| zn<br>⊞          | 493            |                    |                                     |                                                                                    |                      |                    |         |          |               |
| Código           | Fecha          | Descripción        |                                     |                                                                                    |                      |                    |         |          | Importe bruto |
| H <sub>2</sub>   | 15/01/2008     | $\checkmark$       | Costos registrados durante el mes 1 |                                                                                    |                      |                    |         |          | 13218,12      |
|                  |                |                    |                                     |                                                                                    |                      |                    |         |          |               |
| Código           | Unidad         | Resumen            | Cantidad                            | Rendimiento                                                                        | Descuento%           | Precio             | Importe | IVA%     | IRPF%         |
| M05PN010         | h.             | Pala carg.ne       | 4.000                               | 1.000                                                                              | 0.00                 | 34,00              | 136,00  | 16,00    | 0,00          |
| A01RH040         | m <sub>3</sub> | HORMIGÓN           | 70,000                              | 1.000                                                                              | 0.00                 | 42.00              | 2940.00 | 16.00    | 0.00          |
| M05RN030         | h.             | Retrocargad        | 21,000                              | 1,000                                                                              | 0.00                 | 39.00              | 819.00  | 16.00    | 0.00          |
| P01HC390         | m <sub>3</sub> | Hormigón H         | 180,000                             | 1,000                                                                              | 0.00                 | 51,34              | 9241.20 | 16.00    | 0.00          |
| O01OA070         | h.             | Peón ordinario     | 8,000                               | 1,000                                                                              | 0.00                 | 10,24              | 81,92   | 16,00    | 0.00          |
|                  |                |                    |                                     | Aceptar                                                                            |                      |                    |         |          |               |

Fig. 4.67

# <span id="page-30-0"></span>**4.5.18. Imputaciones de costos indirectos al capítulo raíz**

El presupuesto de estudio (o también llamado de precoste u objetivo) lleva un 3% de costes indirectos, aunque en lugar de aplicar ese porcentaje se podría haber optado por colocar 0% de costes indirectos y haber añadido en dicho presupuesto de estudio un capítulo específico de costes indirectos.

La introducción de los costes indirectos también se realiza mediante una imputación al capítulo raíz del presupuesto, conteniendo los suministros que no aparecen en el presupuesto y cuyos importes se deseen repartir proporcionalmente a todas las partidas.

El reparto es proporcional al importe de producción de cada partida (precio de presupuesto de la partida por cantidad ejecutada).

A nivel del capítulo raíz del presupuesto haga doble clic sobre el círculo que representa **Costos a repercutir entre todas las partidas (Repercusión tipo C).**

![](_page_30_Picture_71.jpeg)

Al hacer esto aparece la ventana de edición del documento imputación.

Añada un elemento a la lista con el código y fecha que se muestra, con lo que se creará un documento tipo imputación.

![](_page_31_Picture_83.jpeg)

Fig. 4.69

Puesto que los suministros a imputar no existen en el presupuesto será necesario crearlos nuevos. Pulse **Editar suministros**.

![](_page_31_Picture_84.jpeg)

Fig. 4.70

En la ventana que se despliega añada un elemento a la lista pulsando el botón **Añadir nuevo elemento** a la lista  $\overline{+}$ , con lo que aparece la ventana Selección de concepto a suministrar. Active la opción Crear **nuevo concepto**. Introduzca los datos que se muestran en la figura siguiente.

![](_page_31_Picture_85.jpeg)

Fig. 4.71

#### Pulse **Aceptar**.

![](_page_32_Picture_98.jpeg)

No olvide colocar cantidad y precio al nuevo suministro.

Pulse **Aceptar** para terminar con la edición de suministros.

Y pulse **Aceptar** para finalizar la edición del documento de imputación.

El nuevo importe de ejecución de cada partida es ahora la suma de las imputaciones directas más las repercusiones obtenidas de la imputaciones en capítulos (en este ejemplo las efectuadas en el capítulo raíz del presupuesto).

Seleccione la columna **PrecioEjec** de la primera partida. En la zona inferior podrá ver que su importe de ejecución es la suma de la repercusión tipo A (por los suministros asignados al capítulo raíz y que existen en la descomposición de dicha partida), cuyo detalle se puede ver haciendo doble clic sobre la línea, y la repercusión tipo C (por los costes indirectos asignados al capítulo raíz). Esta partida no tiene imputaciones directas [\(Fig. 4.73\)](#page-32-0).

![](_page_32_Picture_99.jpeg)

![](_page_32_Figure_10.jpeg)

<span id="page-32-0"></span>Seleccione por ejemplo el suministro "Peón ordinario" y pulse el botón **Mostrar detalle de cálculo de las repercusiones del unitario seleccionado** . Le aparecerá la ventana de la [Fig. 4.74](#page-33-2) mostrándose el detalle de repercusiones por consumo teórico del unitario seleccionado.

![](_page_33_Picture_89.jpeg)

# <span id="page-33-2"></span><span id="page-33-0"></span>**4.5.19. Análisis de resultados**

Al terminar el registro de datos se pueden analizar los resultados relativos al primer mes.

### <span id="page-33-1"></span>**4.5.19.1. Flujo de caja**

Para obtener en cualquier momento el flujo de caja será necesario que consulte la Agenda.

Para ello pulse en el menú superior la opción **Control de obra > Agenda**.

Aquí se observan, ordenados por fecha, la recepción de albaranes y los vencimientos de facturas emitidas y recibidas (pagadas o proforma).

![](_page_33_Picture_90.jpeg)

Fig. 4.75

En la columna **Flujo de caja** el signo positivo indica saldo positivo en caja. En el caso de producirse un saldo negativo podría modificar la fecha directamente en esta ventana, que refleje, por ejemplo, el aplazamiento o el adelanto del pago de una factura.

En la Agenda también puede añadir anotaciones, en la columna **Descripción**.

### <span id="page-34-0"></span>**4.5.19.2. Almacén**

Puede consultar las existencias en almacén de aquellos suministros que presenten diferencias entre la entrada en albaranes y salidas en imputaciones. Para ello:

Pulse en la barra de menú **Archivo > Imprimir > Imprimir listado**. Elija en la columna Tipo el grupo de listados **Control obra**.

En la columna **Descripción** elija **Existencias**.

![](_page_34_Picture_108.jpeg)

Fig. 4.76

Pulse sobre el botón **Imprimir**.

![](_page_34_Picture_109.jpeg)

Fig. 4.77

### <span id="page-34-1"></span>**4.5.19.3. Facturación por meses**

Si se desea ver el estado de facturación por meses:

- En la barra de herramientas pulse **Imprimir**.
- Elija en la columna **Tipo** el grupo de listados **Control obra**.
- En la columna **Descripción** elija **Facturación por meses (con detalle de suministros y vencimientos)**.

### • Pulse **Imprimir**.

![](_page_35_Picture_69.jpeg)

Fig. 4.78

### <span id="page-35-0"></span>**4.5.19.4. Comparativo de precios de suministros**

El comparativo de precios permite analizar las desviaciones entre precios y cantidades de los suministros del presupuesto con respecto a los reales. Recuerde que el precio del suministro (precio medio) se calcula como cociente entre el importe total facturado y la cantidad total facturada.

#### *Nota:*

*Compara el precio de estudio o venta y el de ejecución real (imputaciones). Depende del modo de cálculo de precios escogido en la opción Modo de cálculo de precios del menú Mostrar > Configuración.*

Seleccione **Control de obra > Ver > Comparativo de precios** del menú superior, con lo que se desplegará la ventana de l[a Fig. 4.79.](#page-36-1)

![](_page_36_Picture_98.jpeg)

![](_page_36_Figure_4.jpeg)

### <span id="page-36-1"></span><span id="page-36-0"></span>**4.5.19.5. Comparativo de precio de partidas y capítulos**

Para conocer la diferencia del importe de capítulos de presupuesto de estudio (o también llamado de precoste u objetivo) (medición de presupuesto x precio de estudio) e importe de capítulos real (medición ejecutada por precio real) y, por tanto, las desviaciones entre estos importes, siga los siguientes pasos:

- En la barra de herramientas pulse **Imprimir**.
- Elija en la columna **Tipo** el grupo de listados **Control obra**.
- En la columna **Descripción** elija **Desviaciones del presupuesto en capítulos**.
- Pulse **Imprimir**.

![](_page_36_Picture_99.jpeg)

### <span id="page-37-0"></span>**4.5.19.6. Desviaciones**

Para conocer la diferencia del importe de capítulos y partidas de presupuesto de estudio (o también llamado de precoste u objetivo) (medición de presupuesto por precio de estudio) e importe de capítulos y partidas real (medición ejecutada por precio real) y, por tanto, las desviaciones entre estos importes, elija en la columna **Descripción** el listado **Desviaciones del presupuesto en partidas**.

![](_page_37_Picture_93.jpeg)

#### Fig. 4.81

Elija ahora en la columna **Descripción** el listado **Situación de ejecución y costes de la obra** y active la opción de comparar con respecto al precio de **adjudicación** para conocer:

- Beneficio unitario real (precio de adjudicación precio ejecución).
- Beneficio total real (beneficio unitario real x medición ejecutada).
- Beneficio previsto (beneficio unitario real x medición presupuesto).
- % beneficio total ((beneficio unitario real / precio adjudicación) x 100).

![](_page_38_Picture_104.jpeg)

![](_page_38_Figure_3.jpeg)

Elija en la columna **Descripción** el listado **Situación de ejecución y costes de la obra** y active la opción de comparar con respecto al precio de **estudio** para conocer:

- Beneficio unitario real (precio de estudio precio ejecución).
- Beneficio total real (beneficio unitario real x medición ejecutada).
- Beneficio previsto (beneficio unitario real x medición presupuesto).
- % beneficio total ((beneficio unitario real / precio de estudio x 100).

![](_page_38_Picture_105.jpeg)

![](_page_38_Figure_10.jpeg)

*Nota:*

*El listado Situación de ejecución y costes de la obra depende del modo de cálculo de precios escogido en la opción Modo de cálculo de precios del menú Mostrar > Configuración.*

Puede además consultar a modo de ejemplo los listados siguientes:

**Albaranes pendientes de facturar:** Muestra los albaranes que tienen suministros pendientes de facturar.

- **Pedidos:** Muestra los pedidos realizados a varios proveedores.
- **Suministros por proveedor:** Permite conocer los valores facturados y pendientes por proveedor y para toda la obra. Facturas recibidas con suministros sin imputar.
- **Facturas recibidas con suministros sin imputar:** Permite conocer los suministros en facturas pendientes de imputar.

### <span id="page-39-0"></span>**4.5.20. Exportación a contabilidad**

Sólo se exportan a contabilidad la definición de cuentas (subcuentas) y asientos contables (diario). Las facturas emitidas y recibidas, y los vencimientos cobrados y pagados, se exportarán como asientos contables, y contendrán los apuntes necesarios para reflejar los movimientos entre las distintas subcuentas implicadas. Los vencimientos no cobrados o no pagados son provisionales de cara al flujo de caja, por ello deberá editar vencimientos:

Pulse **Control de obra > Edición de vencimientos > A cobrar** en el menú superior. Seleccione el cliente.

![](_page_39_Picture_113.jpeg)

Fig. 4.84

Active la casilla de la columna **Cobrado**.

![](_page_39_Picture_114.jpeg)

Fig. 4.85

Pulse en el menú superior **Control de obra > Edición de vencimientos > A pagar**. Seleccione proveedor.

![](_page_39_Picture_115.jpeg)

![](_page_40_Picture_99.jpeg)

Active la casilla de la columna **Pagado** de los diferentes vencimientos.

Fig. 4.87

El proceso se repetiría para los diferentes proveedores.

Será necesario ahora especificar las cuentas de I.V.A. soportado y repercutido.

Elija en el menú superior **Control de obra > Cuentas > IVA soportado**. Introduzca el código de cuenta.

![](_page_40_Picture_100.jpeg)

Elija en el menú superior **Control de obra > Cuentas> IVA repercutido**. Introduzca el código de cuenta.

![](_page_40_Picture_101.jpeg)

A continuación es posible exportar a contabilidad.

Pulse en el menú superior **Control de obra> Exportar a contabilidad > Exportar a** y seleccione el programa al cual desea exportar.

Se despliega una ventana en la que debe elegir el directorio para que se generen los ficheros de intercambio.

Recuerde que sólo se exportarán las facturas emitidas/recibidas y los vencimientos pagados/cobrados.

Al terminar el seguimiento del primer mes, para el control del segundo mes repita los pasos, si fuera necesario, para crear nuevas cuentas. En cualquier momento puede acceder a cualquiera de los puntos anteriores para hacer correcciones o dar de alta nuevos documentos de entrada o salida.

# <span id="page-41-0"></span>**4.5.21. Terminar el ejemplo**

Si lo desea, puede terminar este ejemplo introduciendo los documentos relativos al segundo mes de obra.

### Cree el siguiente albarán.

![](_page_41_Picture_59.jpeg)

Fig. 4.90

Realice la siguiente factura.

|                                                                                                    |                |                                |           |              | Edición de facturas. Proveedor Hormigones Alicante S.L Centro de coste DESBR. Y LIMP. TERRENO ? |              |               |                     |             |  |  |  |
|----------------------------------------------------------------------------------------------------|----------------|--------------------------------|-----------|--------------|-------------------------------------------------------------------------------------------------|--------------|---------------|---------------------|-------------|--|--|--|
| Importar albaranes<br>Editar suministros<br>Importar pedidos<br>Importar imputaciones<br>Importar suministros<br>Generar vencimientos |                |                                |           |              |                                                                                                 |              |               |                     |             |  |  |  |
| 466<br>Zn<br>$\mathbf{H}$                                                                                                    |                |                                |           |              |                                                                                                 |              |               |                     |             |  |  |  |
| Código                                                                                                    | Fecha          | Descripción                    | Estado    |              | Cuenta de compras                                                                               |              | Importe bruto | IVA                 | <b>IRPF</b> |  |  |  |
| $F-1$                                                                                                    | 16/01/2008     | Suministros de<br>$\checkmark$ | Devengada | $\checkmark$ | 6010004 - Alquiler de maquinaria                                                                | $\checkmark$ |               | 12951.30<br>2072.21 | 0,0         |  |  |  |
|                                                                                                    |                |                                |           |              |                                                                                                 |              |               |                     |             |  |  |  |
|                                                                                                    |                |                                | III.      |              |                                                                                                 |              |               |                     |             |  |  |  |
| Código                                                                                                    | Unidad         | Resumen                        | Cantidad  | Rendimiento  | Descuento%                                                                                      | Precio       | Importe       | IVA%                | IRPF%       |  |  |  |
| P01HC390                                                                                                    | m <sub>3</sub> | Hormigón HA                    | 195,000   | 1.000        | 0.00                                                                                            | 51,34        | 10011.30      | 16,00               | 0.00        |  |  |  |
| A01RH040                                                                                                    | m <sub>3</sub> | HORMIGÓN                       | 70,000    | 1,000        | 0.00                                                                                            | 42.00        | 2940.00       | 16,00               | 0.00        |  |  |  |
|                                                                                                    |                |                                |           |              |                                                                                                 |              |               |                     |             |  |  |  |
| Aceptar                                                                                                    |                |                                |           |              |                                                                                                 |              |               |                     |             |  |  |  |
|                                                                                                    |                |                                |           |              |                                                                                                 |              |               |                     |             |  |  |  |

Fig. 4.91

Efectúe la certificación y medición de obra real.

![](_page_41_Picture_60.jpeg)

Confeccione la nueva factura de certificación.

![](_page_42_Picture_89.jpeg)

Fig. 4.93

Introduzca la siguiente imputación de costes directos al capítulo raíz de la obra.

![](_page_42_Picture_90.jpeg)

Fig. 4.94

Realice la imputación de costos indirectos al capítulo raíz de la obra.

![](_page_42_Picture_91.jpeg)

Para finalizar, de la misma forma que se ha hecho en la finalización del primer mes, podrá realizar las siguientes consultas:

- **Flujo de caja**. Consulta del saldo en la agenda.
- **Almacén**. Consulta de las existencias en almacén.
- **Comparativo de precios de suministros.** Consulta de las desviaciones entre cantidades, precios e importes de suministros del presupuesto respecto a los reales.
- Listado **Situación de ejecución y costes de la obra** eligiendo como precio previsto el precio de estudio.

![](_page_43_Picture_103.jpeg)

Y opcionalmente:

• **Exportación a contabilidad**.

# <span id="page-43-0"></span>**4.5.22. Introducción rápida de albaranes contra pedidos de un proveedor**

Ya ha terminado el ejemplo, no obstante, le explicamos aquí otro método para la introducción de albaranes.

Otra forma de introducir albaranes es la introducción rápida de albaranes contra pedidos de un proveedor. Este sistema facilita la labor de introducción de una remesa de albaranes y, como su nombre indica, es necesario que existan proveedores con pedidos pendientes de recibir. Además, permite imputar directamente los suministros de los albaranes introducidos a centros de coste tipo partida.

Mediante el botón  $\blacksquare$  se accede al nuevo método de introducción de albaranes (se encuentra en la barra de herramientas, junto al botón que activa el sistema anterior). También se accede desde la opción **Albaranes contra pedidos...**, ubicada en el menú **Control de obra > Edición de documentos**.

El procedimiento que se debe seguir para utilizar la opción **Introducción rápida de albaranes contra pedidos de un proveedor** se detalla a continuación:

![](_page_43_Picture_104.jpeg)

• Cuando se pulsa el botón **de la parece un diálogo en el que sólo están a la vista aquellos proveedores que** tienen pedidos pendientes de recibir o completar. Seleccione un proveedor y pulse **Aceptar**.

![](_page_44_Picture_80.jpeg)

<span id="page-44-0"></span> A continuación, aparece otro diálogo donde pueden verse los albaranes del proveedor seleccionado en el diálogo anterior. Para ello, indique el código del albarán que se va a introducir y pulse la tecla INTRO o el icono  $\overline{\pm}$  de la línea de inserción.

![](_page_44_Picture_81.jpeg)

Fig. 4.99

El siguiente diálogo aparece dividido en dos partes. En la parte superior se observa el listado de todos los pedidos con suministros pendientes de servir pertenecientes al proveedor que se eligió. En la parte inferior se pueden ver los suministros del pedido seleccionado arriba.

<span id="page-44-1"></span>![](_page_44_Picture_82.jpeg)

Debe seleccionar, en la parte superior del diálogo anterior, el pedido al que corresponde el albarán y teclear la cantidad de dicho albarán en la columna Cantidad del suministro correspondiente.

![](_page_45_Picture_78.jpeg)

Fig. 4.101

<span id="page-45-0"></span>A continuación, si se pulsa el botón **Aceptar**, aparecerá de nuevo el diálogo de la [Fig. 4.98](#page-44-0) con los datos del albarán que se acaba de introducir.

Es posible **imputar el suministro del albarán introducido a un centro de coste tipo partida** sin más que hacer un doble clic sobre la celda de la columna "Partida" correspondiente al albarán que se desea imputar o con la tecla F2. Si se hace así, aparecerá un cuadro de diálogo donde figuran las partidas que incluyen el suministro del albarán que se ha introducido en el albarán, para que el usuario seleccione una de ellas.

![](_page_45_Picture_79.jpeg)

![](_page_45_Figure_8.jpeg)

**Si un albarán contiene varios suministros del mismo pedido**, basta con introducir las cantidades correspondientes a cada suministro en el diálogo de la [Fig. 4.100.](#page-44-1)

![](_page_45_Picture_80.jpeg)

En este caso, cuando se pulse el botón **Aceptar** de dicho diálogo, el albarán aparecerá duplicado en la lista de la [Fig. 4.101.](#page-45-0) Esto se hace así para que se pueda imputar cada uno de los suministros del mismo albarán a partidas diferentes.

![](_page_46_Picture_103.jpeg)

![](_page_46_Figure_4.jpeg)

<span id="page-46-0"></span>**Si un albarán contiene varios suministros de diferentes pedidos**, el albarán se ha de introducir en varias partes. Primero se introduce un albarán con el suministro o suministros pertenecientes al mismo pedido. Después se introduce otro albarán, con el mismo código que el primero, con el suministro o suministros de otro pedido. El código del albarán se ha de repetir tantas veces como pedidos diferentes correspondan a los suministros del albarán. Esto ha de hacerse así para que se pueda imputar cada uno de los suministros del mismo albarán a partidas diferentes.

Para terminar de introducir una remesa de albaranes de un proveedor se pulsa el botón **Aceptar** del diálogo de la [Fig. 4.104.](#page-46-0) El programa unificará los albaranes del mismo código en uno sólo, puesto que se han duplicado automáticamente o manualmente con el único fin de poder imputar a partidas diferentes los suministros de un mismo albarán.

A continuación se muestra **más información** que facilita la comprensión y la introducción de Albaranes con este nuevo procedimiento:

 **Utilidades para la introducción del código de albarán.** El programa facilita la introducción del código de un albarán que proporcionan más velocidad y seguridad al proceso.

![](_page_46_Picture_104.jpeg)

- $\circ$  Si pulsa el botón  $\pm$ , la tecla INTRO de su teclado, realiza un doble clic sobre el icono  $\pm$  de la línea de inserción de albaranes o inserta el símbolo "+" en el código de albarán, el programa introduce automáticamente un código con la numeración siguiente al último código de albarán introducido.
- o Si en el campo Albarán se introduce el símbolo "=" y se pulsa la tecla INTRO (o el botón  $\pm$ ), el programa repite automáticamente el código de la línea anterior.

![](_page_47_Picture_104.jpeg)

![](_page_47_Figure_5.jpeg)

En la ayuda en pantalla del diálogo **Entrada rápida de albaranes contra pedidos** (botón ) puede obtener más información sobre la introducción de códigos de albaranes y sobre el funcionamiento de los botones de herramientas ubicados sobre la tabla de este diálogo.

#### **Utilidades para la imputación de suministros a centros de coste tipo partidas**

La imputación de los suministros de albaranes desde el cuadro de diálogo **Entrada rápida de albaranes contra pedidos** puede realizarse de alguna de los siguientes modos:

![](_page_47_Picture_105.jpeg)

![](_page_47_Figure_10.jpeg)

- o Realizando una doble pulsación sobre la celda de la columna Partida del albarán correspondiente.
- o Pulsando la tecla F2 de su teclado mientras está seleccionada cualquier celda del albarán que se quiere imputar.

Para eliminar la imputación de un albarán basta con pulsar la tecla suprimir de su teclado (Supr) cuando se haya seleccionado la celda de la imputación que se desea eliminar.

![](_page_48_Picture_99.jpeg)

Fig. 4.108

En la ayuda en pantalla del diálogo **Entrada rápida de albaranes contra pedidos** (botón **?**) puede obtener más información sobre la imputación de los suministros de albaranes.

- **Cantidades de un suministro**. Durante la introducción de un albarán, el programa muestra para cada suministro la siguiente información:
	- o **Cantidad 1**: Cantidad del pedido pendiente de recibir (sin contabilizar los albaranes que se están introduciendo en la remesa actual).
	- o **Cantidad 2**: Cantidad de la remesa de albaranes que se está introduciendo.

![](_page_48_Picture_100.jpeg)

Fig. 4.109

o **Cantidad 3**: Cantidad del pedido pendiente de recibir (contabilizando los albaranes que ya se han introducido en la remesa actual).